# Curriculog User Manual

Curriculog User Manual What is Curriculog? Logging In Changing User Settings Where to Find Help Navigating in Curriculog Working in Curriculog Reviewing a Proposal Editing Proposals Using Messaging in Curriculog Commenting on a Proposal Making a Decision **Starting a Proposal** Creating a Proposal Help Text **Saving the Proposal** Modifying Course Proposals Modifying Program Proposals Registrar's Office Use Launching a Proposal Approving as Originator Rejected Proposals Implementing Approved Changes

# What is Curriculog?

Curriculog is curriculum management software that UMBC uses to create, approve, and track curriculum change proposals. Curriculog integrates with Acalog, the software UMBC uses to publish and maintain its catalogs.

Users create proposals that specify changes to programs, courses, and other curriculum and describe the reason that those changes are improvements over the current curriculum. As the proposal advances through the automated workflow, approvers have the opportunity to comment on the proposal and advance it to subsequent approvers or return it to the author for revisions.

Curriculog allows users to build or change programs and courses using data that already exists in the draft Catalog. Registrar's office staff are able to import the approved changes back into the draft Catalog. Curriculog thus replaces edit access to programs and courses in the draft Undergraduate Catalog for catalog contacts.

While the creation of the proposal and the steps to approval are automated, it is still necessary to write specific, thoughtful rationales for the proposed changes.

Curriculog is available at https://umbc.curriculog.com

# Logging In

Curriculog uses UMBC's single sign-on system. The login button is at the top right corner of the screen.

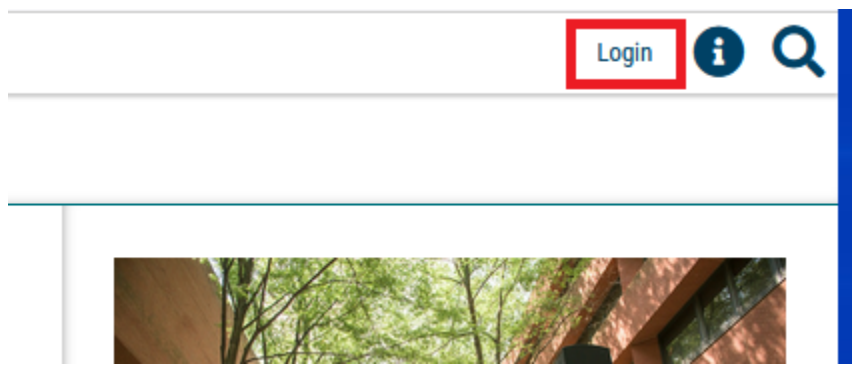

When users are logged in, their names appear at the top right of the screen and any notifications they have appear below.

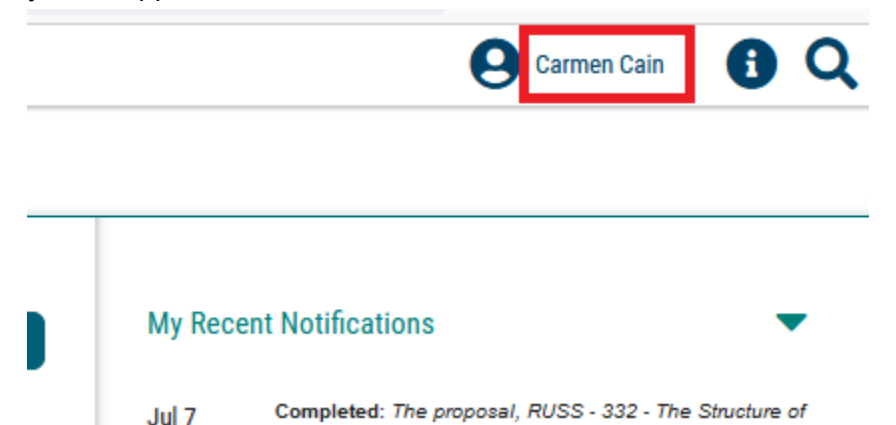

Registrar's office staff creates Curriculog accounts using the email alias that is available in the UMBC director. Users sometimes log in under a different alias and find they do not have the access they anticipated. Users can verify whether they are logged in under the correct account under the Accounts tab; if there is more than one entry for the user, the registrar's office can verify that the preferred email alias has the correct access.

# Changing User Settings

Settings govern what roles users have in curriculum approvals and how often they receive email notifications of a proposal's progress. Users navigate to the settings by hovering over their names.

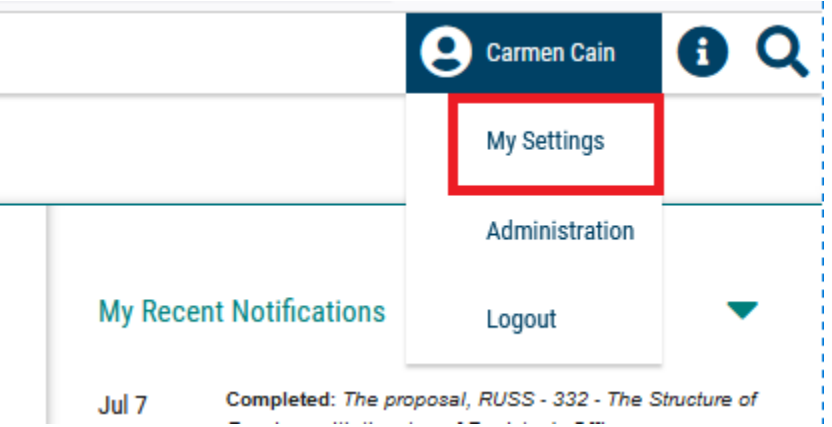

Click on the ribbon with the user's name on the left to bring up the settings menu on the right.

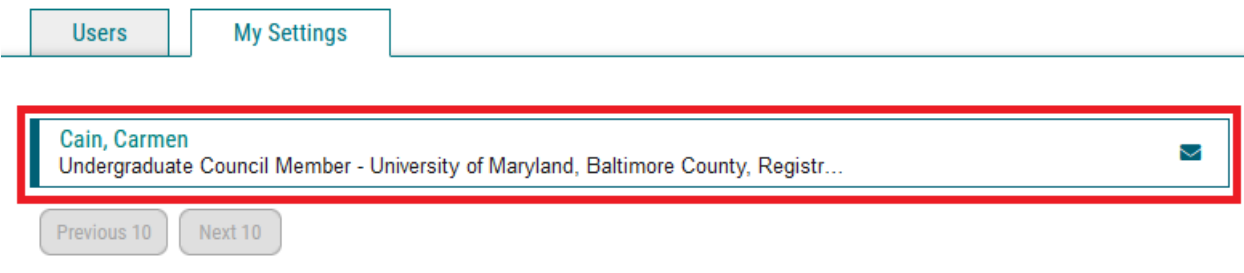

The top of the page shows a summary of the user's account.

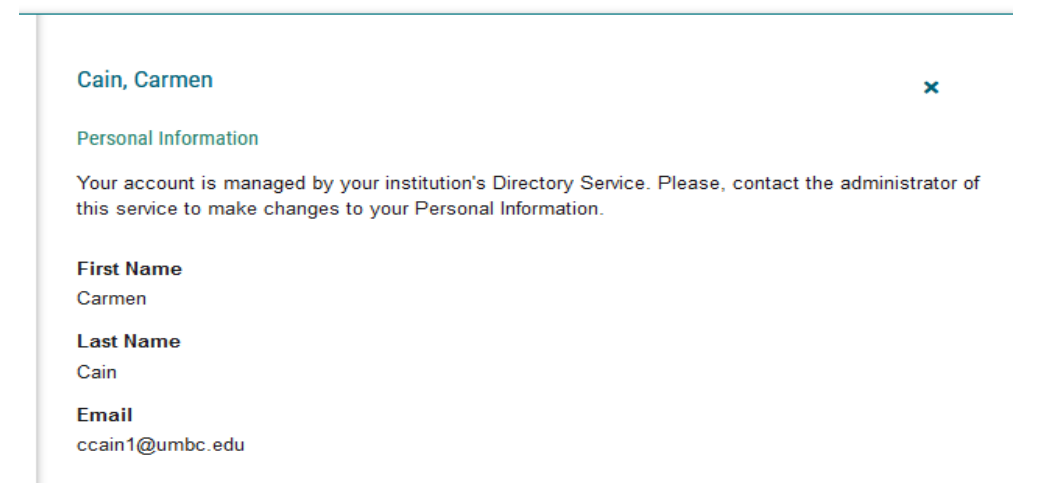

The middle of the screen shows the roles the user has in Curriculog.

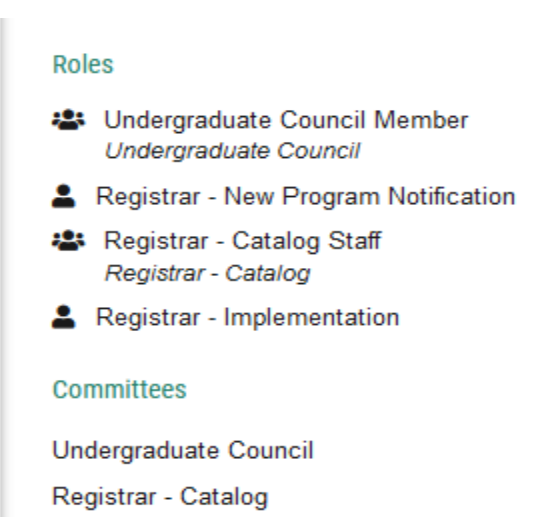

At the bottom of the screen users can select which notifications they wish to receive and how often they wish to receive email digests. "User's proposals" refers to all proposals in which the user is invoked.

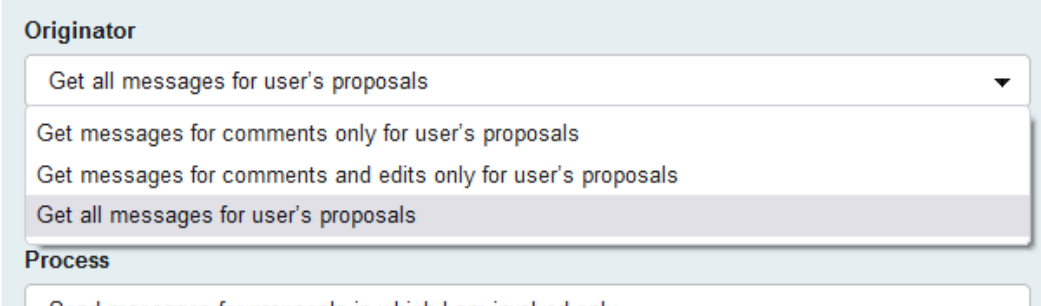

Users can select a daily, twice weekly, three-times weekly, or weekly digest of notifications. The "All Emails" option is not recommended; it will generate an email when any user takes any action on any proposal that invokes the user.

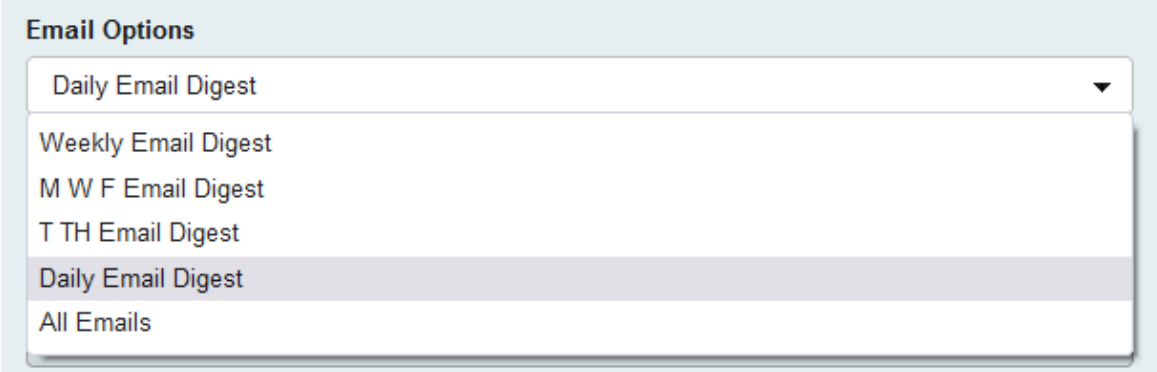

Users can select whether the digest includes notifications of all steps in a proposal workflow or only steps in which they are involved.

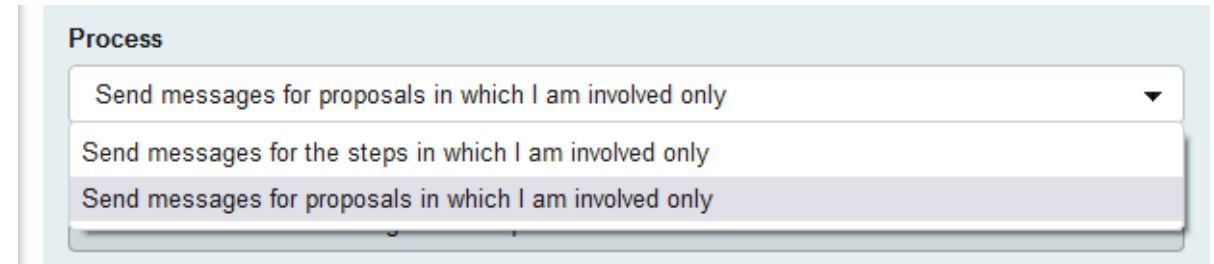

It is not possible to opt out of all email notifications. Users can create a rule in their UMBC email accounts to filter emails from Curriculog into a designated folder rather than their inboxes.

# Where to Find Help

Users can search this manual to see if it addresses specific questions they may have.

Delivered help text is available on tabs that can be expanded in Curriculog. UMBC-specific help text appears on the proposal template in italics under the relevant field.

Please submit a help ticket to the Catalog Maintenance RT queue with any inquiries regarding Curriculog or Curriculog accounts.

There is a link on the bottom left of Curriculog to send a message to system administrators. Please specify whether the message is for the registrar's office or for the graduate school.

Registrar's office staff revise this manual annually. Please contact the registrar's office with any feedback.

# Navigating in Curriculog

Tabs at the top left of the screen allow users to navigate between proposals, agendas, accounts, and reports.

Proposals are suggested curriculum changes that are advancing through workflows. Agendas are collections of proposals at the same step that are collected for ease of review and approval. The accounts tab shows users and their positions in Curriculog and has messaging functionality that uses UMBC's email. The report tab links to delivered reports regarding proposals and users.

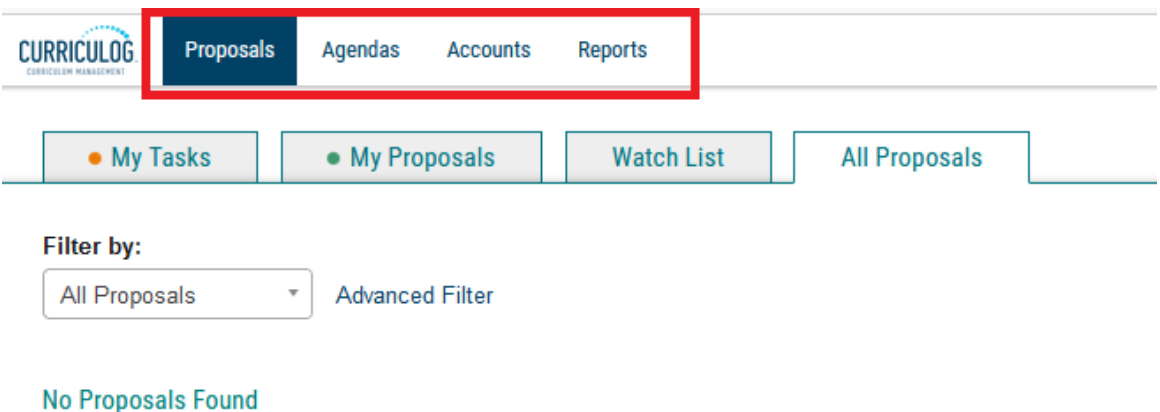

# Working in Curriculog

# Reviewing a Proposal

All users may view any launched proposal. On the "All Proposals" tab, users may filter to identify proposals by stage or type of the proposal.

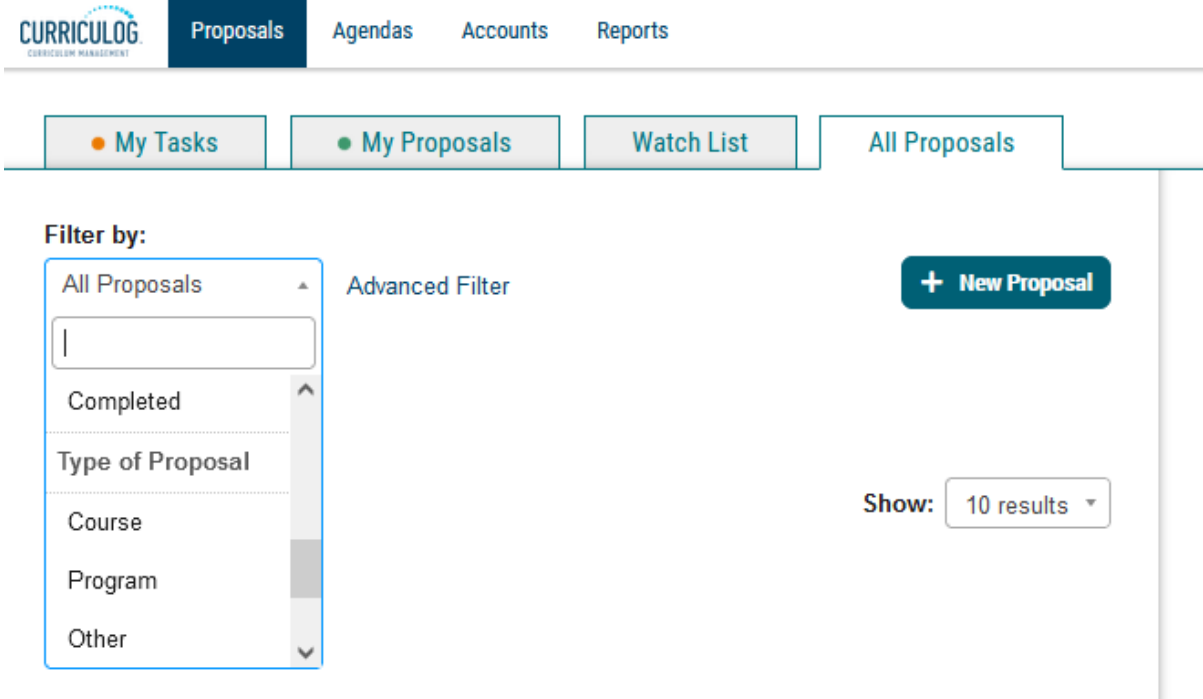

The advanced filter allows users to identify proposals by keyword of title, school or college and by department, date, by the kind of proposal, and by a user's role in the proposal.

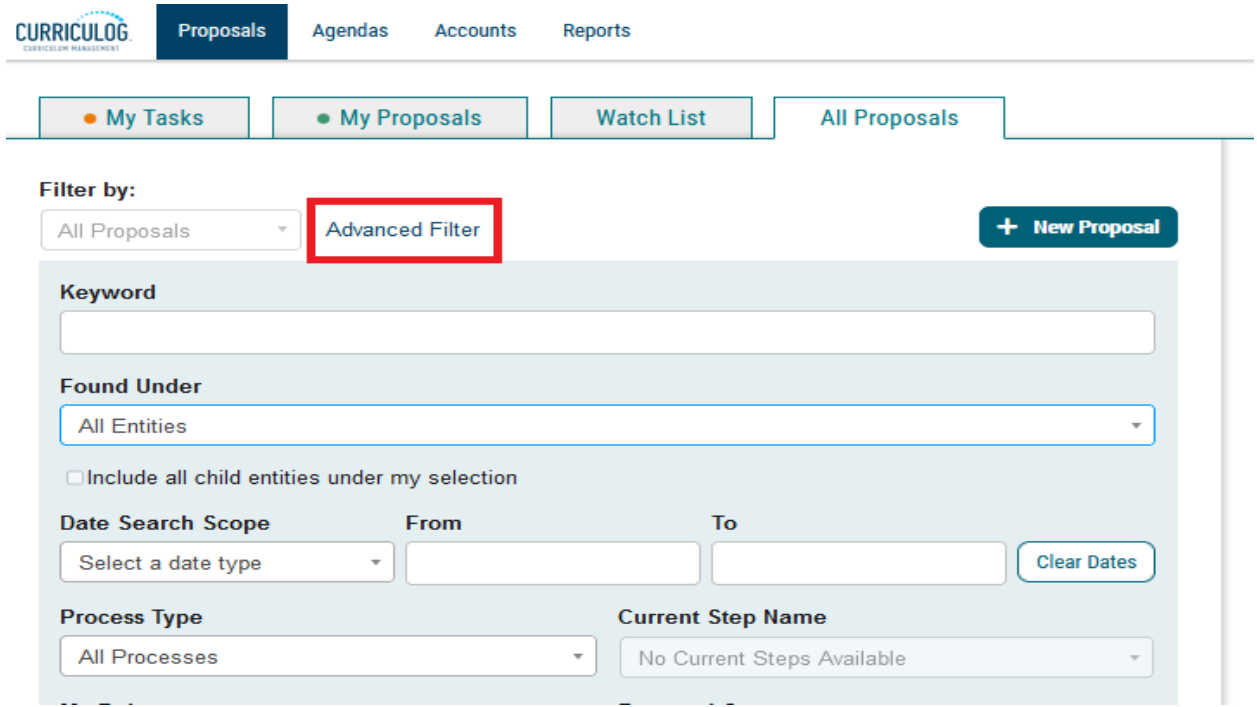

Users can select the My Tasks tab to see only those proposals that are available for them to approve. Proposals that are a user's task have an orange ribbon on the left side of the screen when the user is logged in. Click on the title of the proposal to open it.

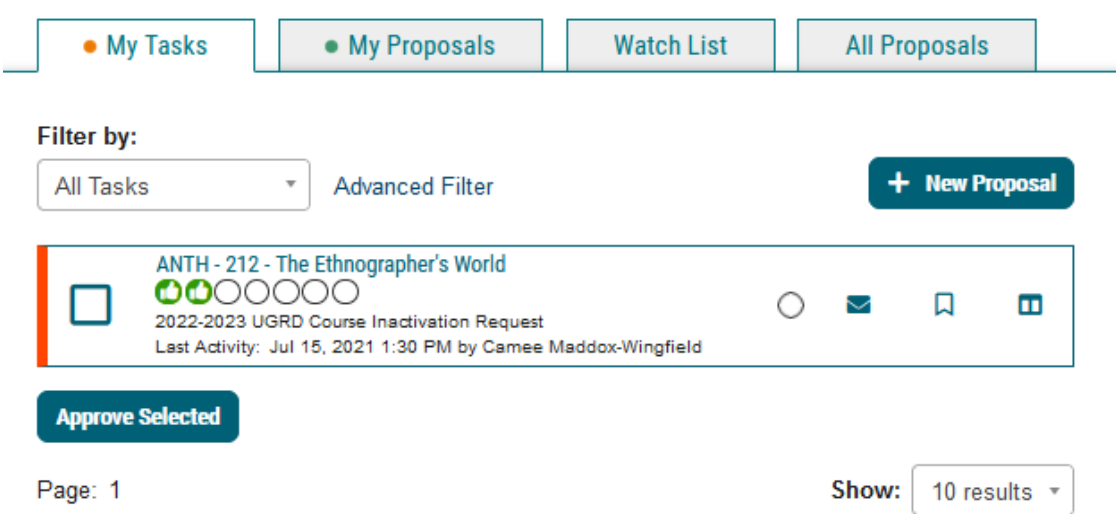

The left hand side of the screen is the current proposal. The right hand side of the screen has tabs to view revisions to the proposal and comments, view the workflow, view attachments, and make a decision.

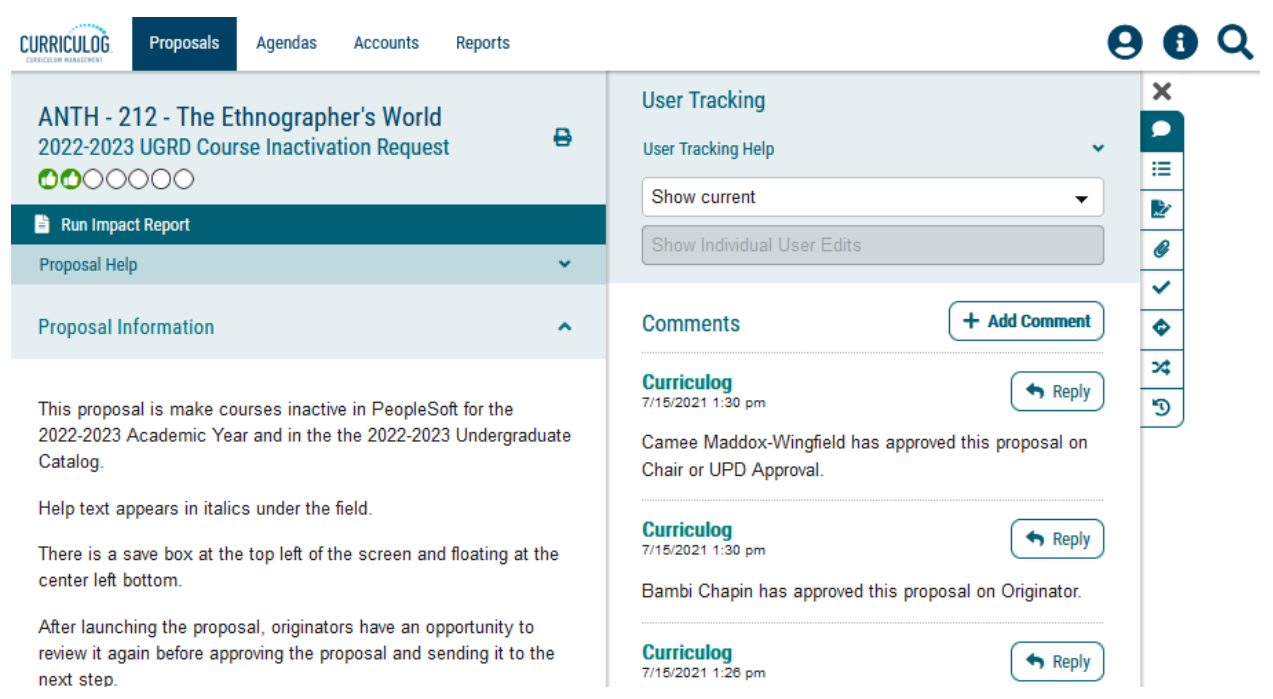

The Discussion tab in the Proposal Toolbox is where users can choose whether to view the proposal with revisions or read and make comments. Comments are generally only visible to the other users on the step. Users can explain changes they've made to the proposal or hold brief discussions with other users on the step.

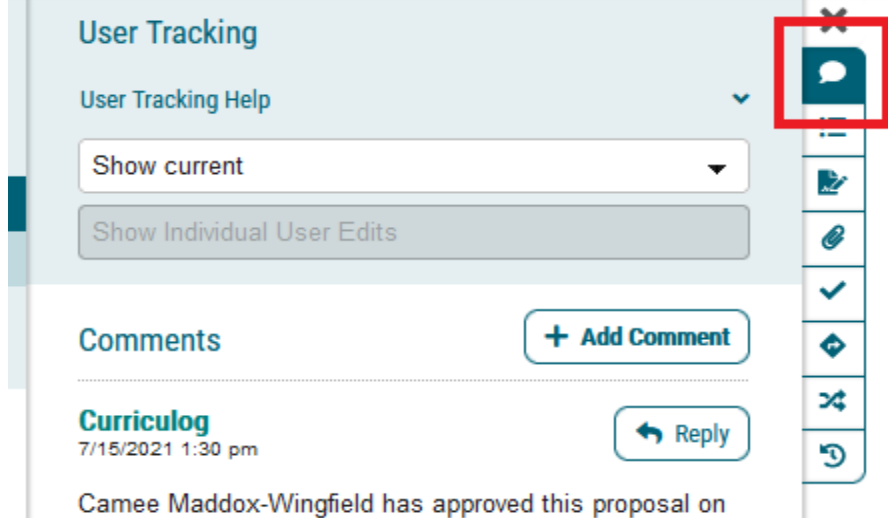

The Workflow Status tab shows the progress of the proposal through its workflow. Users can expand the previous steps to see summaries of actions and decisions by individual approvers.

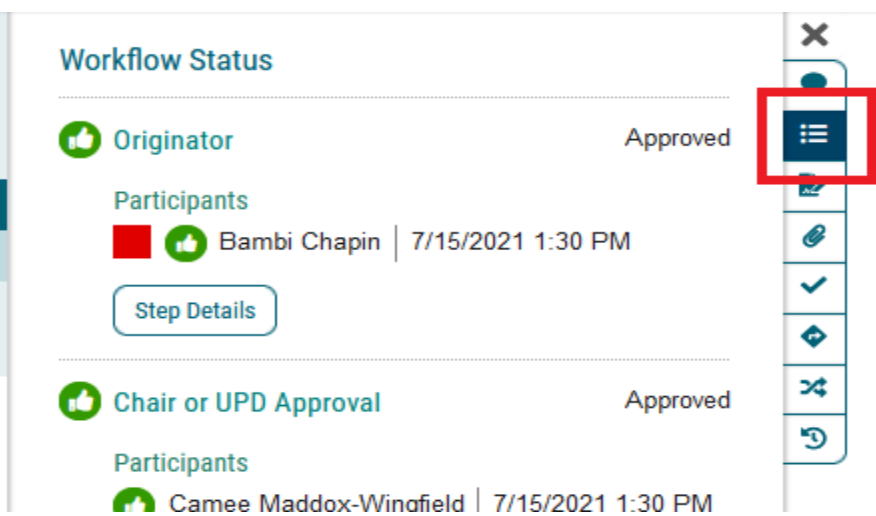

The third tab is the signatures tab. The signatures function is not in use at UMBC.

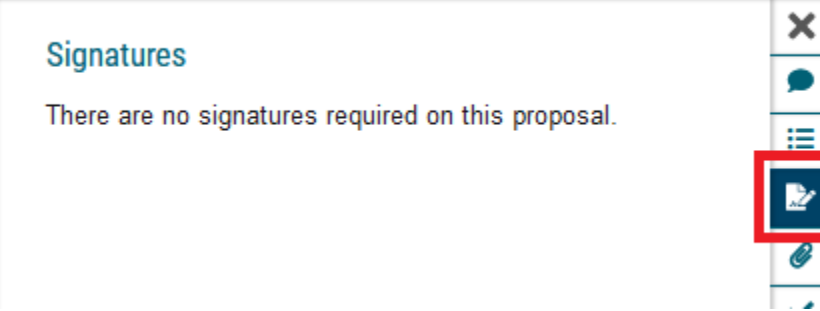

E

The Files tab is where any attachments are available. Users who have edit access to the proposal can add attachments.

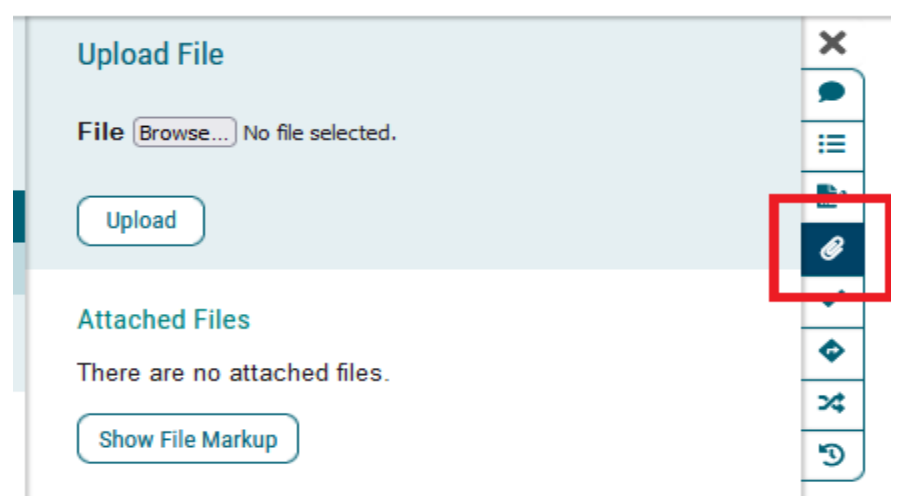

The Decisions tab is where users approve or reject proposals. There is also comment functionality in conjunction with making a decision.

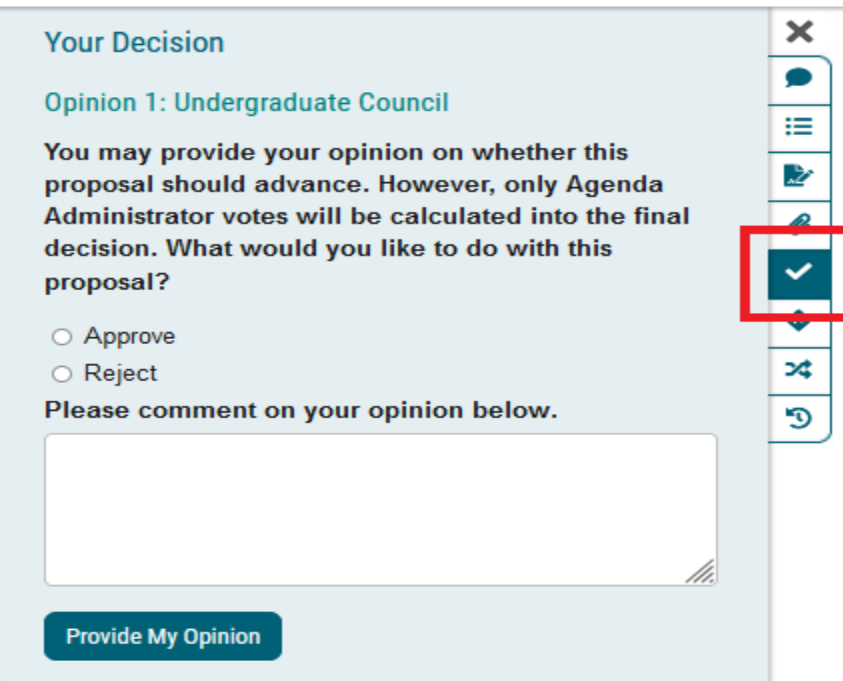

The next two tabs are for custom routing proposals and crosslisted proposals. Custom routes can be created at certain steps in the proposal if input from users who are not invoked in the existing workflow is required. The crosslisting function in Curriculog is not in use at UMBC.

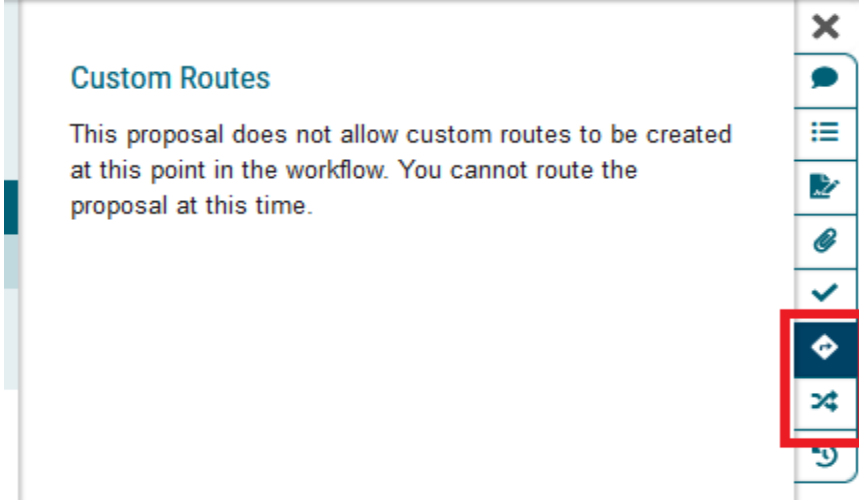

The Compare Proposals tab allows users to search for and view the text of in progress and complete proposals.

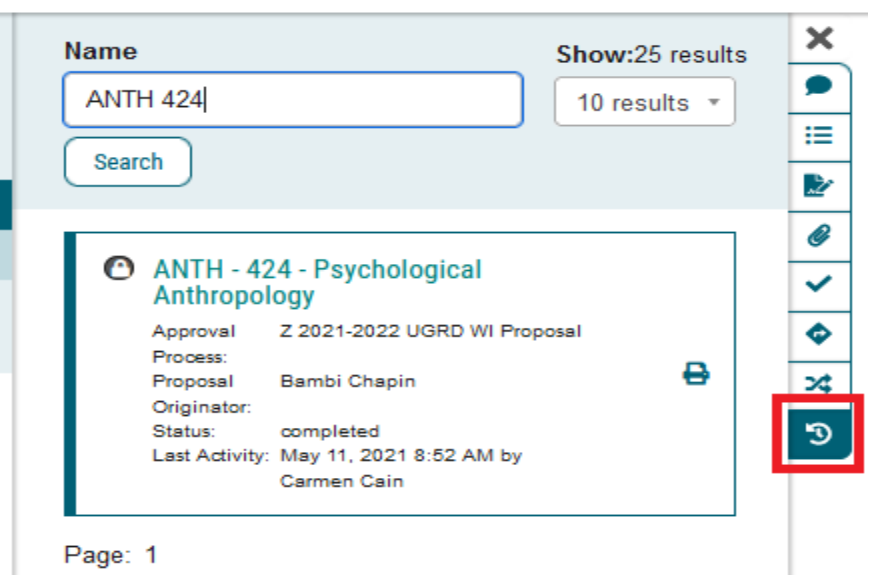

The default view of the proposal is the revised catalog text and the current responses to the rationale questions. To see the original version of the proposal or to identify revisions by user, use the user tracking option under the discussion tab. Delivered help text is available by expanding the arrow called "User Tracking Help."

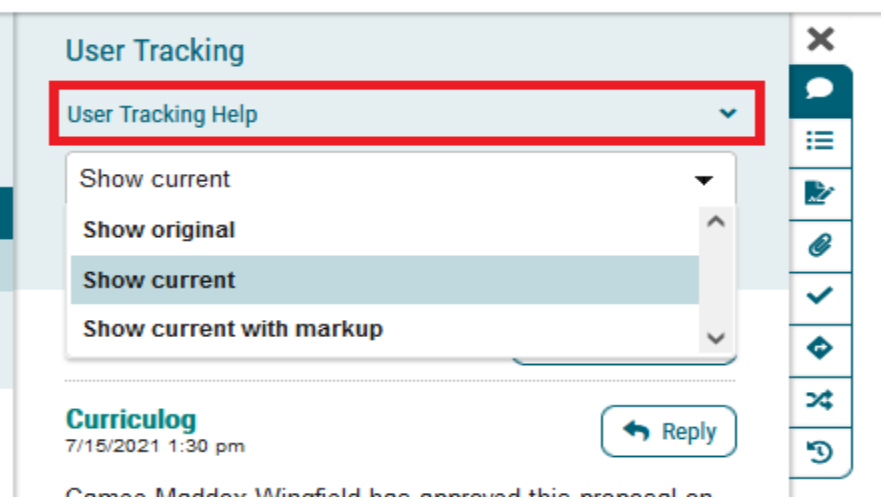

"Show current with markup" can be expanded to show the color coding for user edits by step.

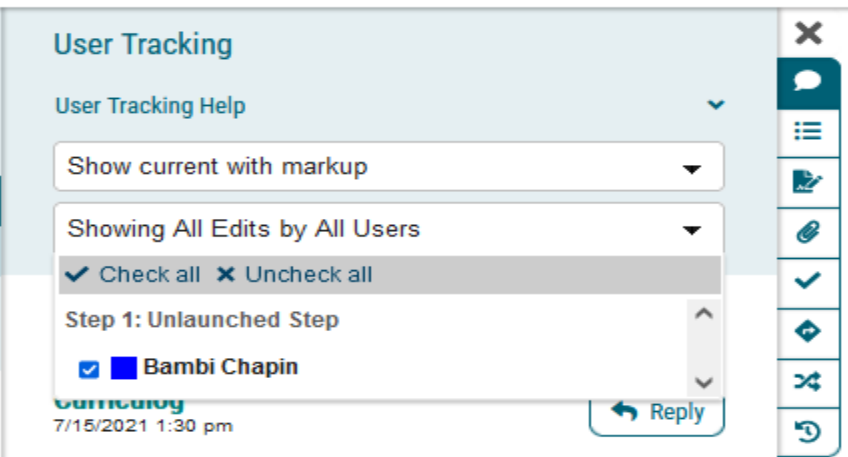

Comes Moddov Wingfield has annound this prepared on

Fields that use data sets will have a log of changes. Mark ups to text fields are concatenated.

#### Grading:\*

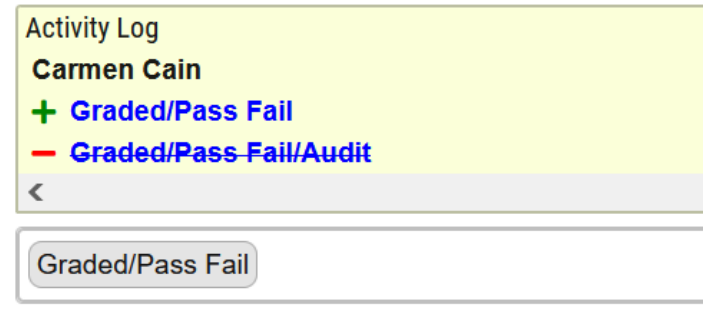

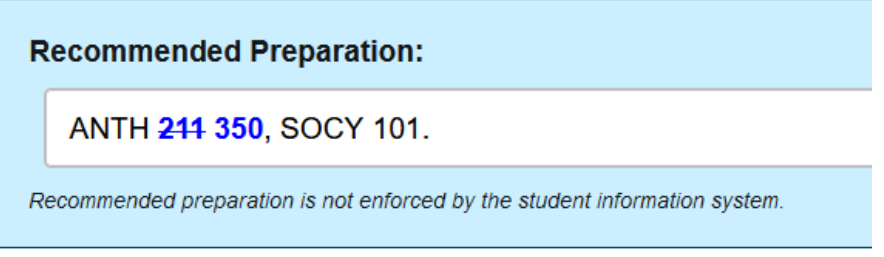

## Editing Proposals

Currently, department approvers and the registrar's office have access to edit proposals at certain steps. Department approvers may revise the proposal rationale and catalog text if necessary before the proposal is reviewed by other approvers. Registrar's office staff have edit access to record the effective semester of the proposal in the student information system and to revise the curriculum for catalog standard if necessary.

Each field has individual save buttons. Save each change before leaving the page or approving the proposal.

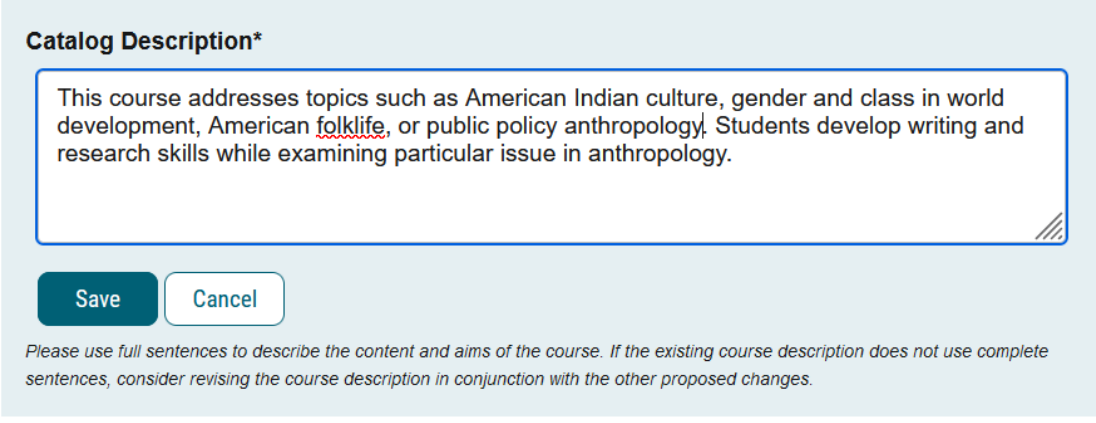

# Using Messaging in Curriculog

The messaging function in Curriculog integrates with UMBC's email. The advantage of using Curriculog messaging is that a link to the relevant proposal will be automatically generated.

The icon to send a message looks like an envelope.

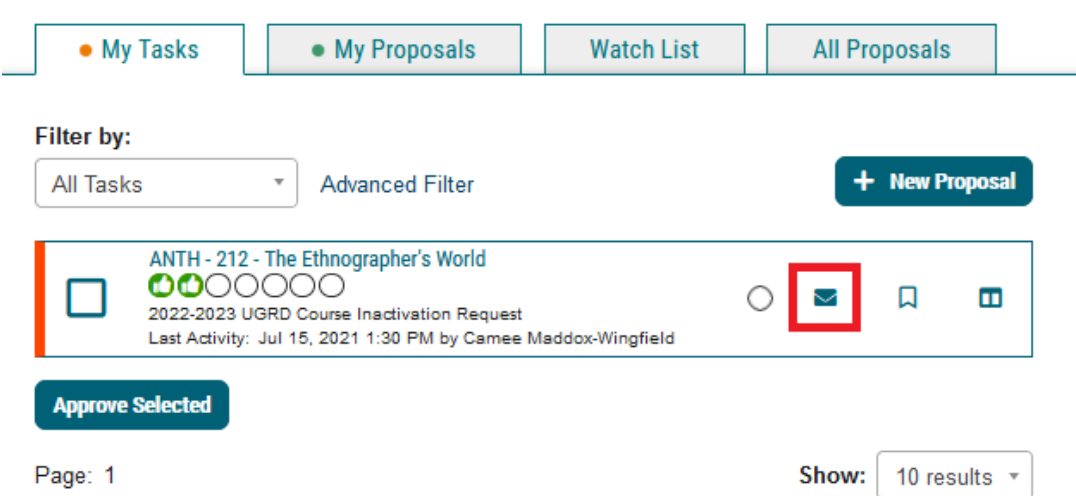

Clicking the envelope icon brings up all Curriculog users by last name. Use the alphabet menu to bring up the user you want to send the message to. Please do not use the "All Users" function.

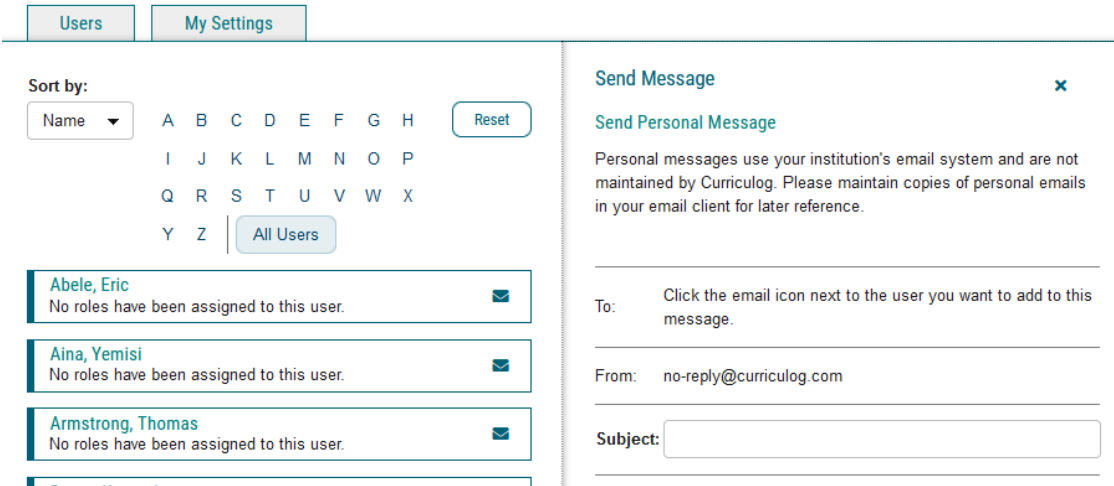

Click the envelope icon next to the individual user. The message populates with a templated message and a link to the proposal. The completed message will be archived in UMBC's email. .....<sub>a</sub>.

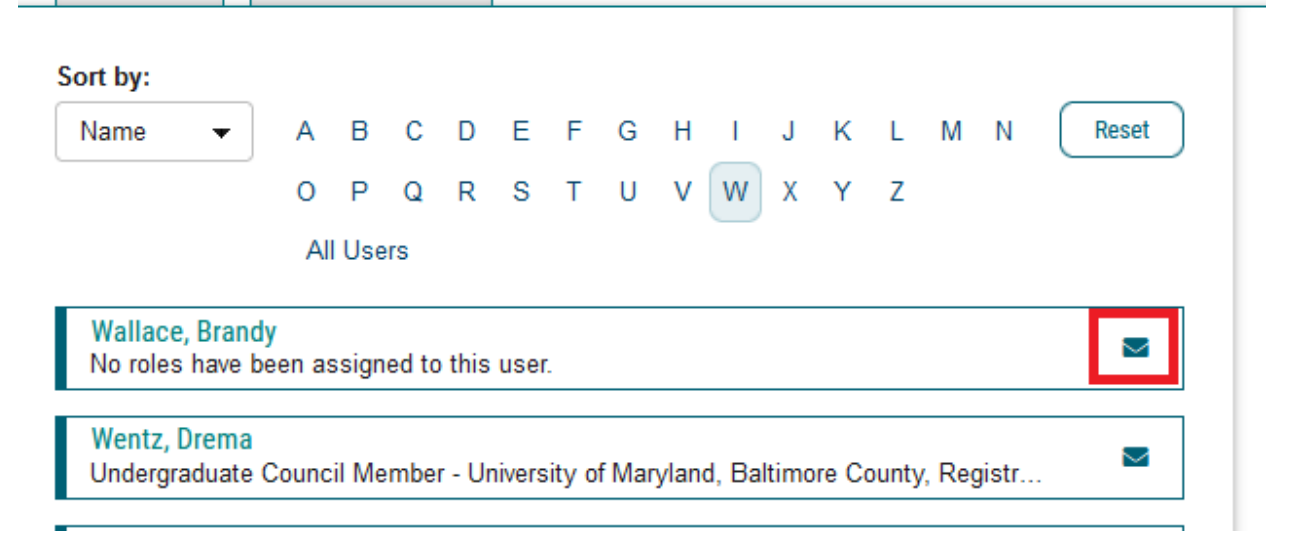

#### Commenting on a Proposal

Comments can be used to provide additional explanation of a change or to discuss a proposal with other people on the same step.

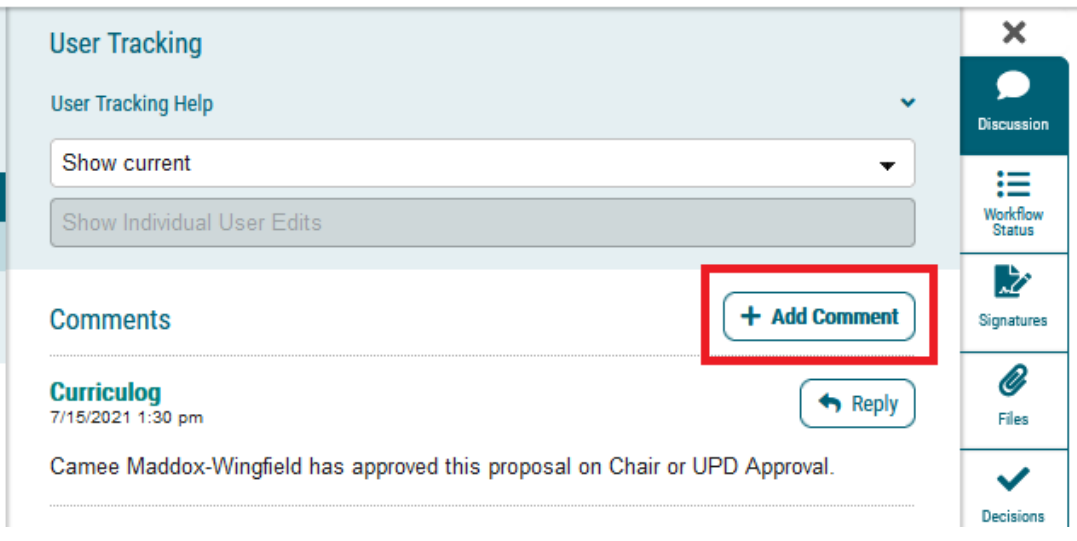

# Making a Decision

Users can make a decision on a proposal when they are logged in and an approver at the current step using the tab that looks like a check mark.

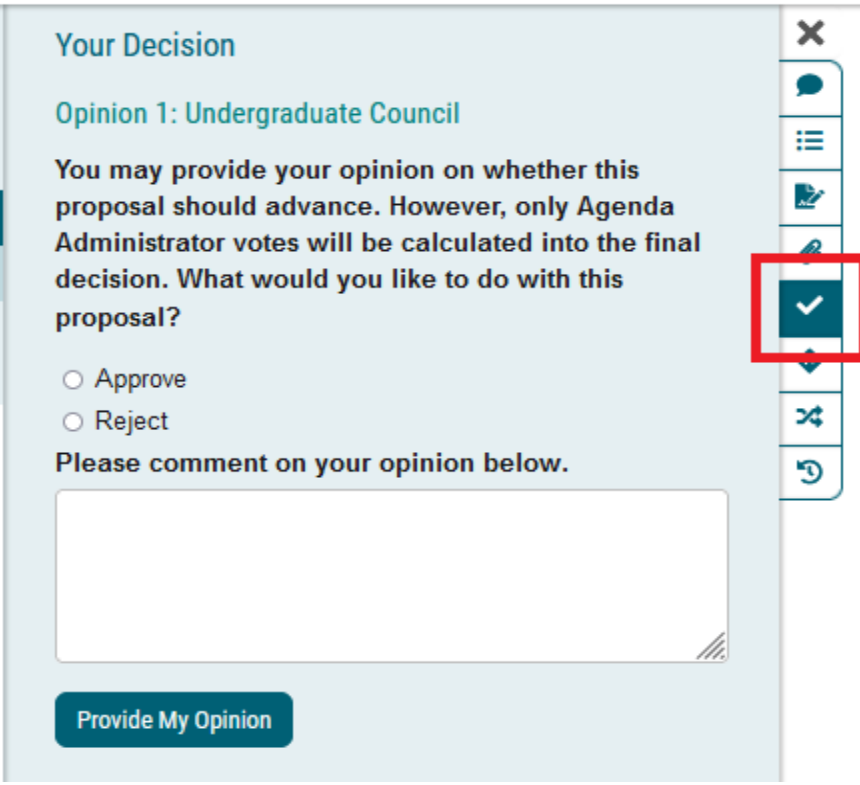

The Curriculog options for decisions are "approve" or "reject." Proposals that are rejected at a step return to the originator and can be launched again after the necessary changes are made.

When rejecting a proposal, users enter meaningful comments that can assist the revision of the proposal. It is also possible to enter a comment when approving a proposal.

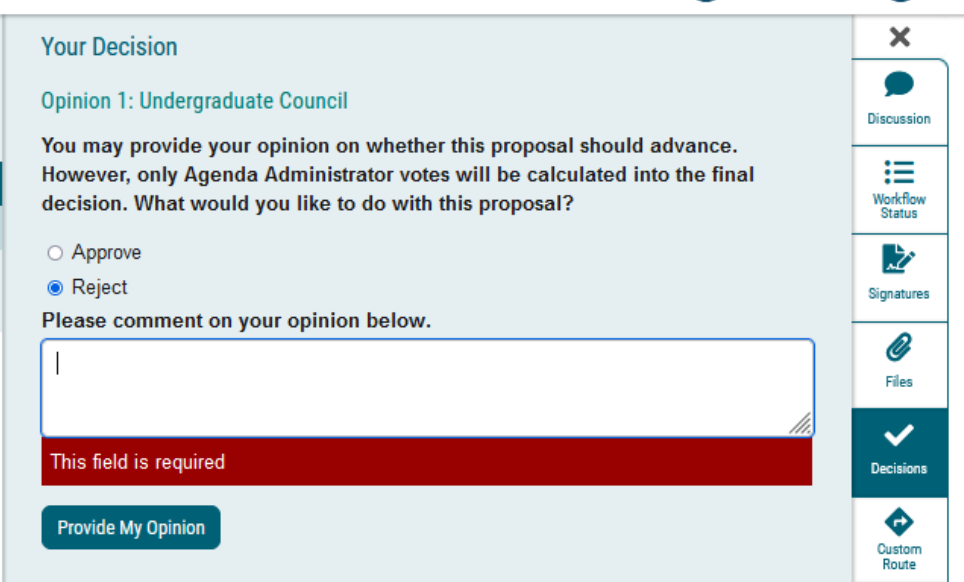

It is possible to approve one or more proposals from the My Tasks tab without opening the proposal. Users may check the box to the left of the title.

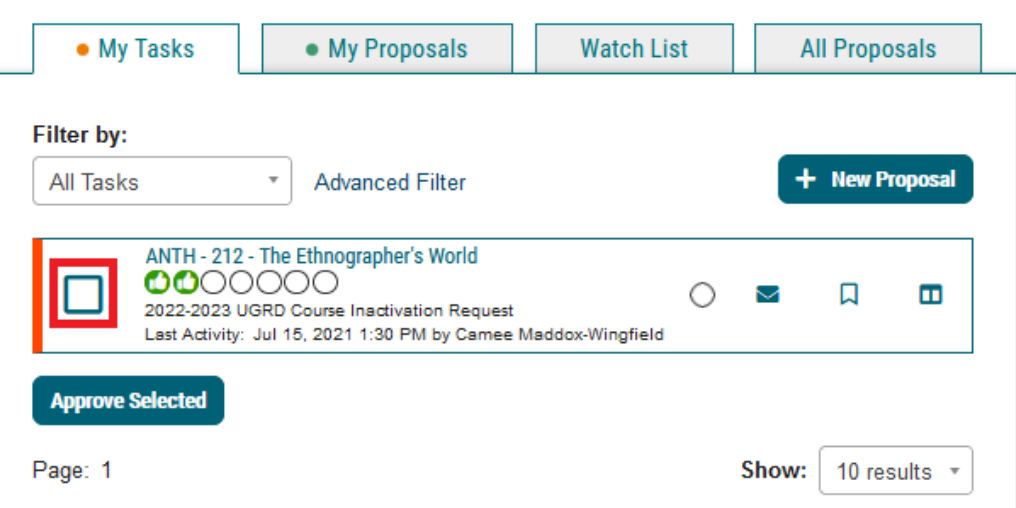

Users then click the button labeled "Approve Selected." However, it is not advisable to approve proposals without reviewing them.

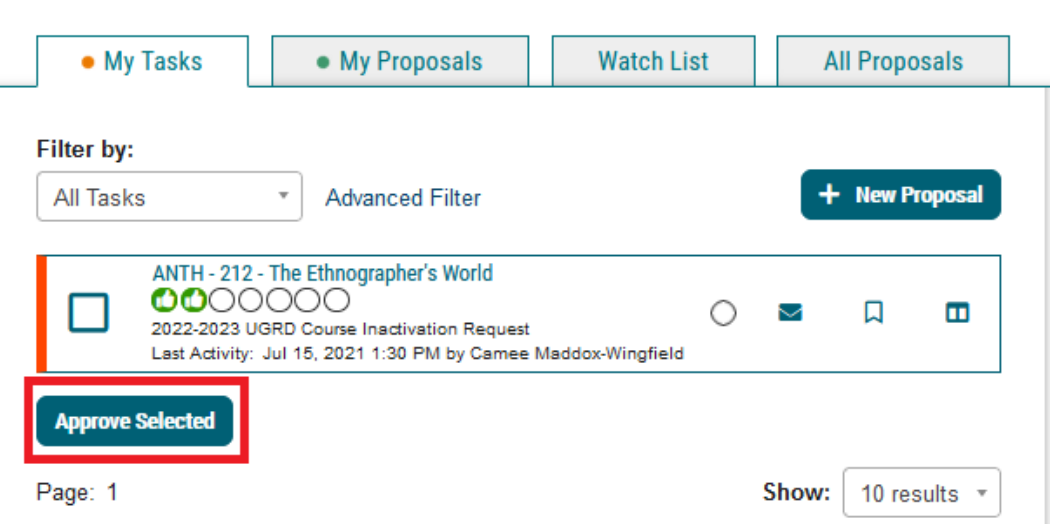

Users who are the sole approver on the step advance a proposal or return it to the originator based on the decision.

Users who are agenda administrators make decisions on behalf of a committee and advance the proposal or return it to the originator.

Users who are part of a committee can change their decisions until the agenda administrator advances the proposal. The proposal will stay under the My Tasks tab until the agenda administrator advances the proposal from the step. Users can change decisions on a proposal until the agenda administrator enters a decision.

# Starting a Proposal

While Curriculog reduces the administrative work of creating and approving curriculum proposals, the work of describing the proposed change and writing rationales remains the same.

## Creating a Proposal

The button to begin a new proposal appears on every tab under Proposals.

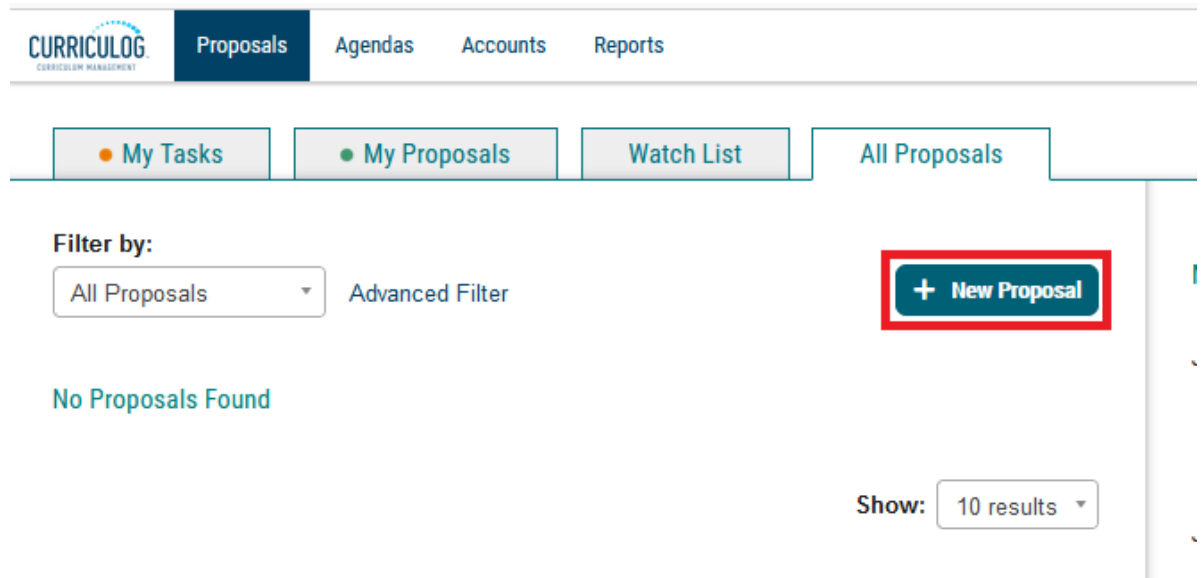

Workflows exist for several different kinds of curriculum proposals. Users can use the tabs to select which kind of curriculum they wish to change.

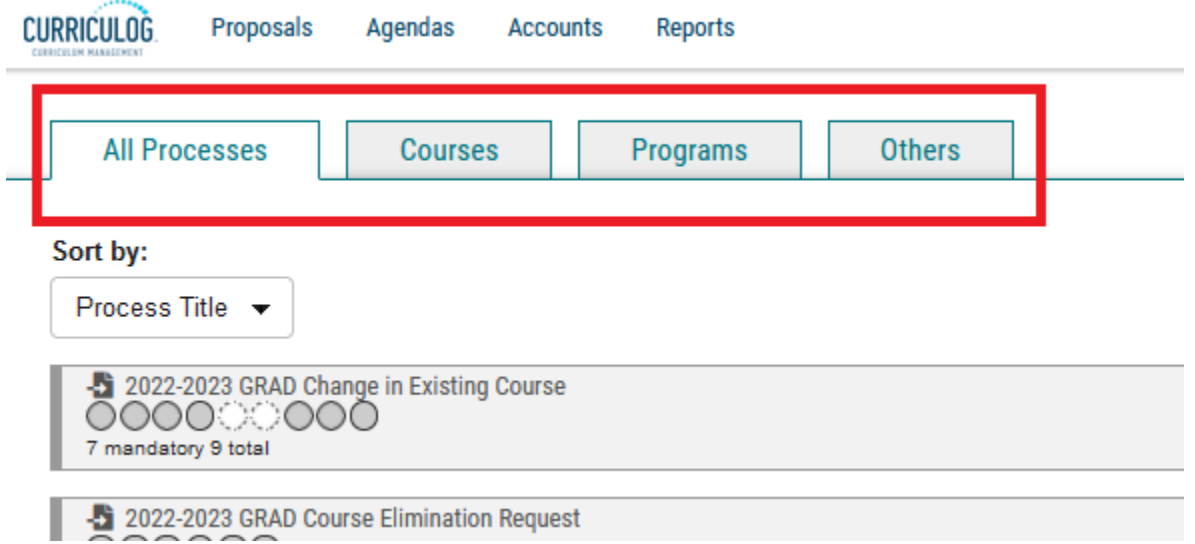

Most approval processes are linked to the current draft Catalog. Workflows with an icon that looks like a piece of paper with an arrow to the left of the title are set up so that users import the current information from the draft catalog into the proposal.

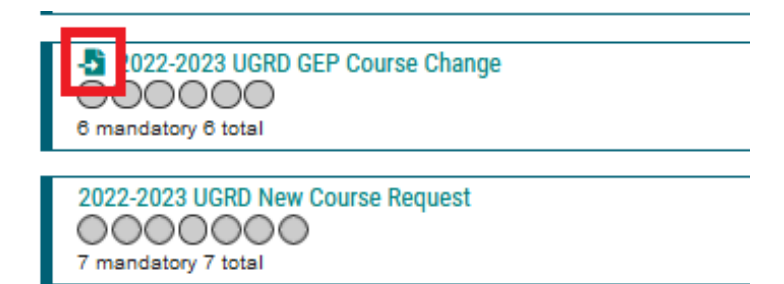

Users who would like to see the proposal template without beginning a proposal can preview the proposal with the square icon with a diagonal arrow.

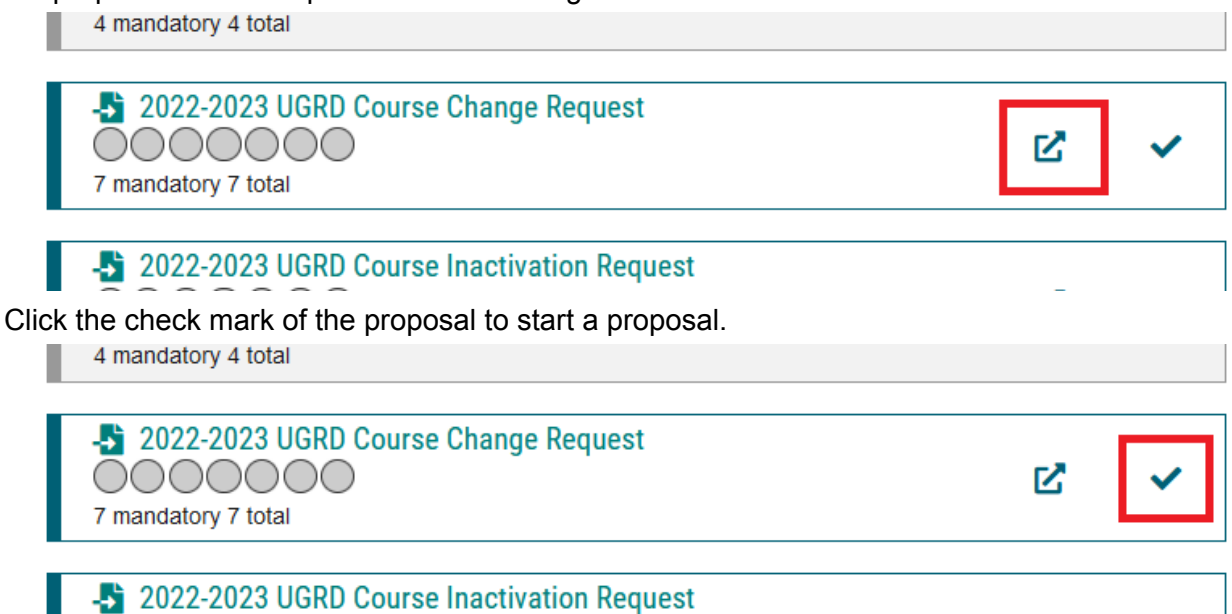

When proposing a course or program change, users can search the catalog by subject code, course number, or title. "Prefix" is the DigArc term for subject code and "code" is the DigArc term for course number. Click search to bring up the results.

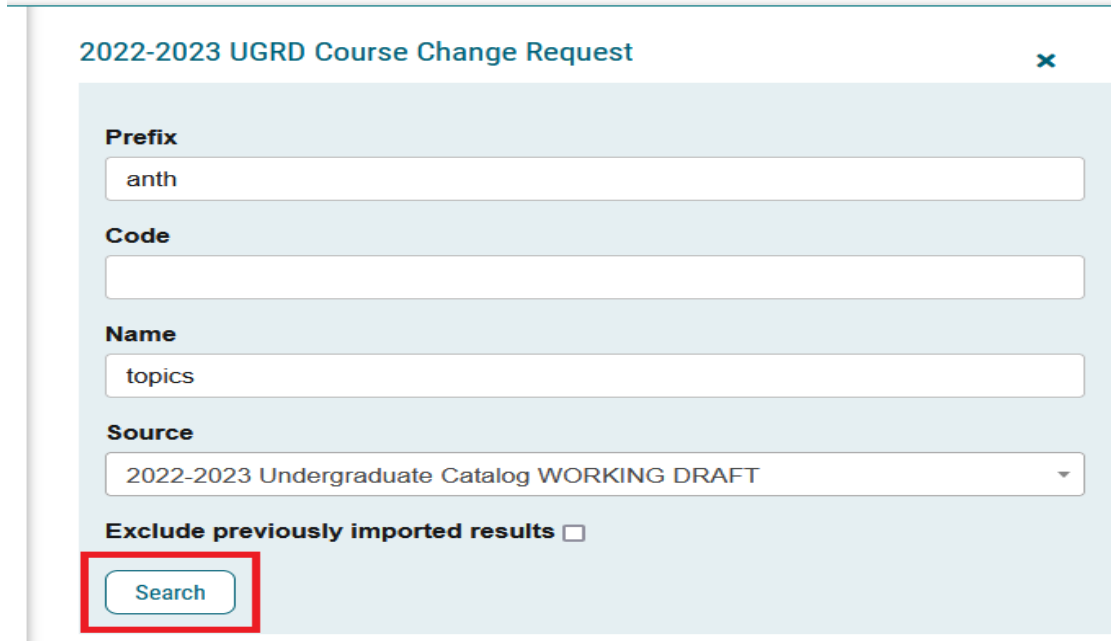

When starting a program proposal, there will be an option to select a program or a shared core. Users typically intend to make changes to a program; shared cores are elements used in more than one program that are editorial or reflect university requirements and are not subject to the curriculum change process.

## 2022-2023 UGRD Program Change

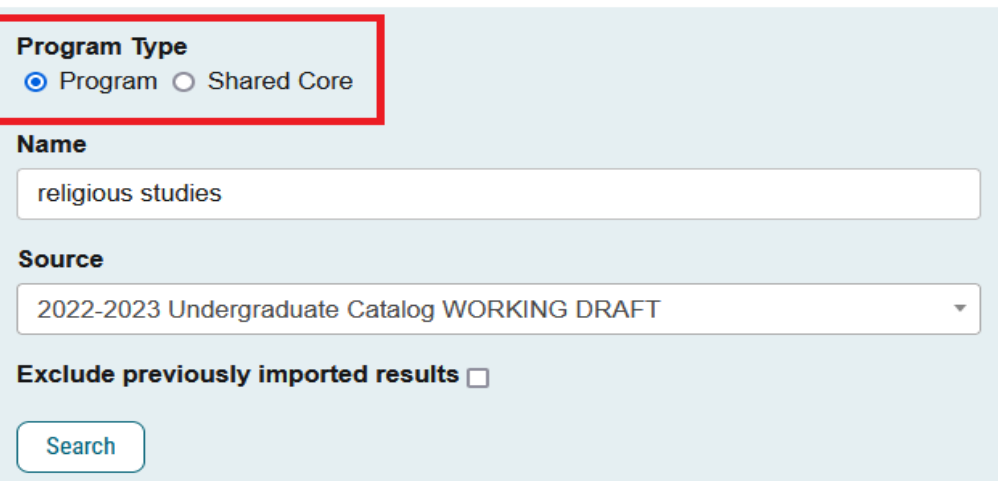

Click the icon of the appropriate course or program. While it is possible to import a different course or program after the proposal is started, in a course proposal the new data will not completely overwrite the original data and the proposal will be flawed. Please verify that the correct course or program has been selected and start a new proposal if necessary.

×

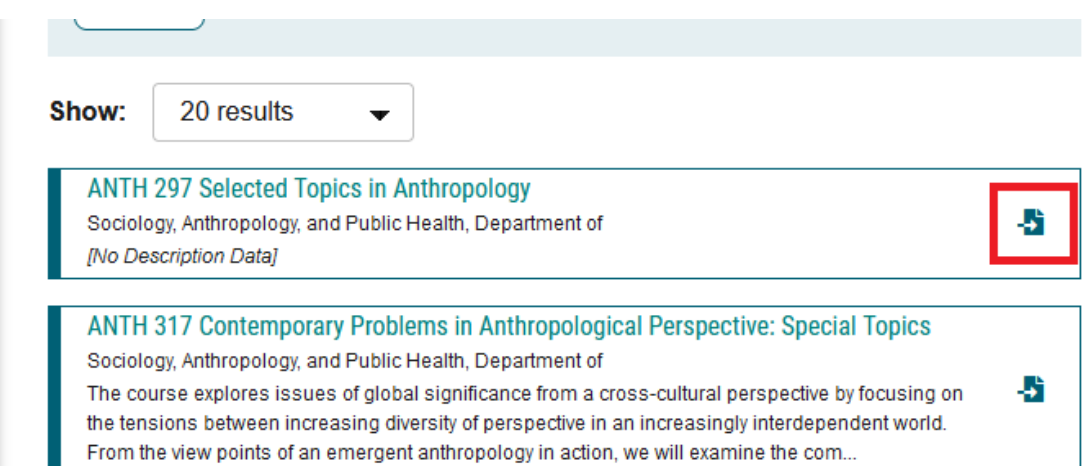

When building a proposal, Curriculog shows a summary of the data that exists in the draft Catalog for the course or program. The course template has discrete fields that are concatenated in the published catalog.

# 2022-2023 UGRD Course Change Request

# **Import Data into your Proposal**

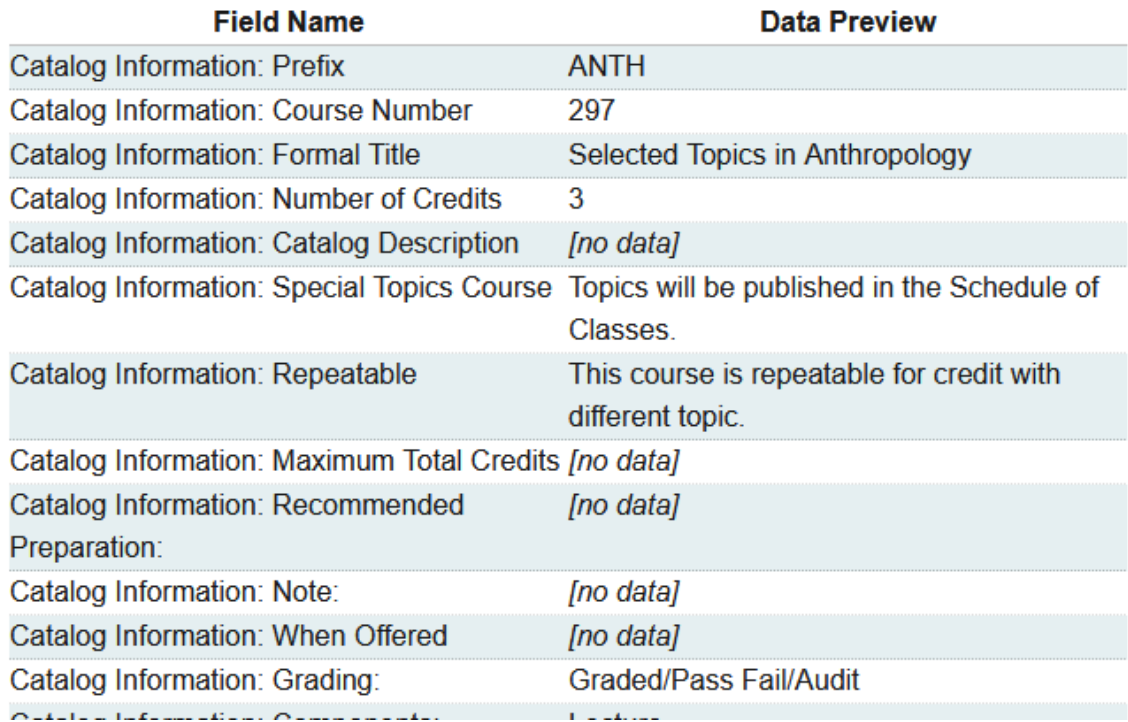

Program listings have titles, a program type, and editorial text and are composed of courses arranged in groups DigArc calls "cores."

×

# 2022-2023 UGRD Program Change

#### **Import Data into your Proposal**

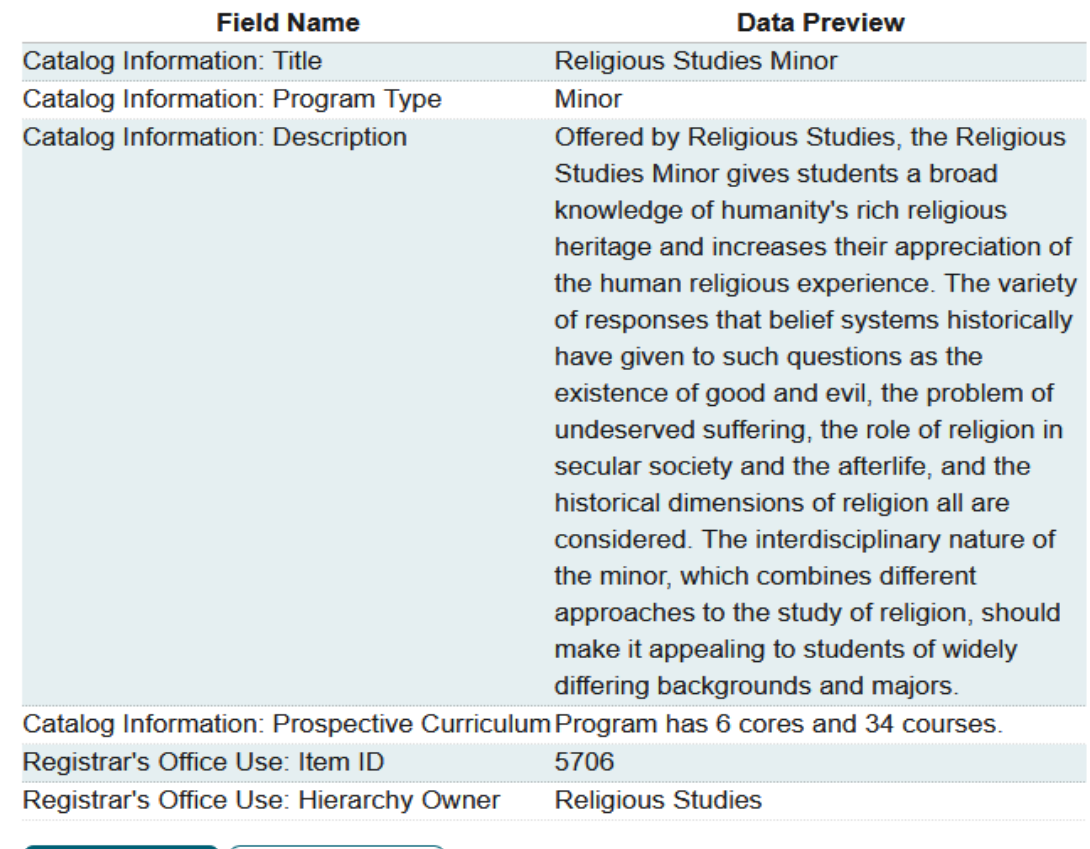

**Build Proposal Return to Search** 

The button to build the proposal is at the bottom of the screen.

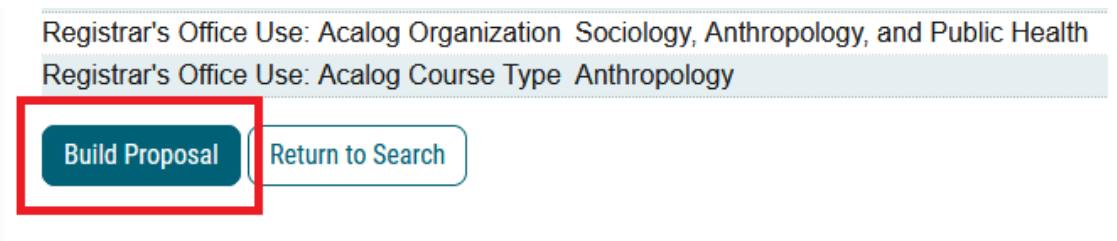

The proposal template is at the left side of the screen and the steps to approval are at the right side of the screen. The proposal template has three sections for originators to complete: contact information and the questions that build the Curriculog workflow, the catalog information, and the rationale section.

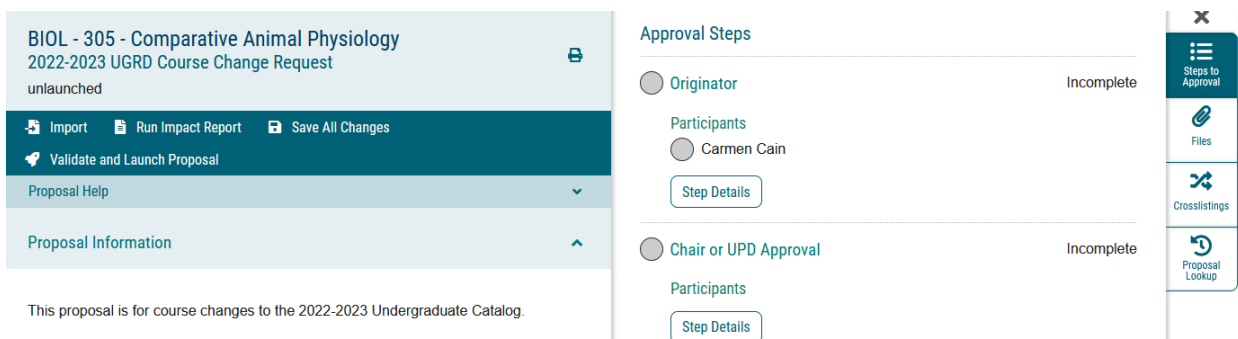

Expand the arrow in the section called "Proposal Help" to view the delivered help text at the top of the screen.

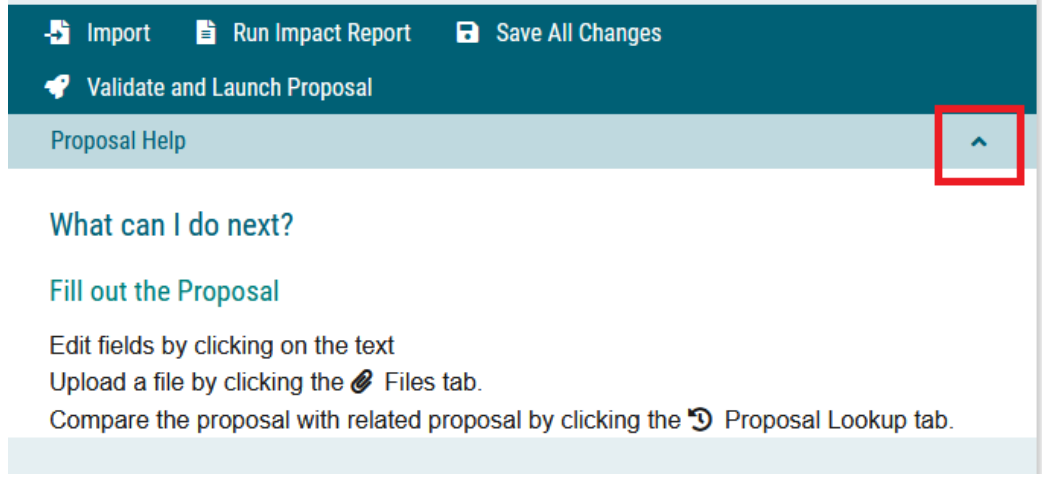

Help text on individual fields appears in italics below the field.

## **Transcript Title**

There is a limit of 30 characters for course titles in the Schedule of Classes and on student transcripts. When proposing a course title change, please suggest an appropriate, intelligible abbreviation of the formal course title.

The Proposal Toolbox on the right side of the screen is where users can see summaries of the proposal workflow, attach documents, and look up previous proposals.

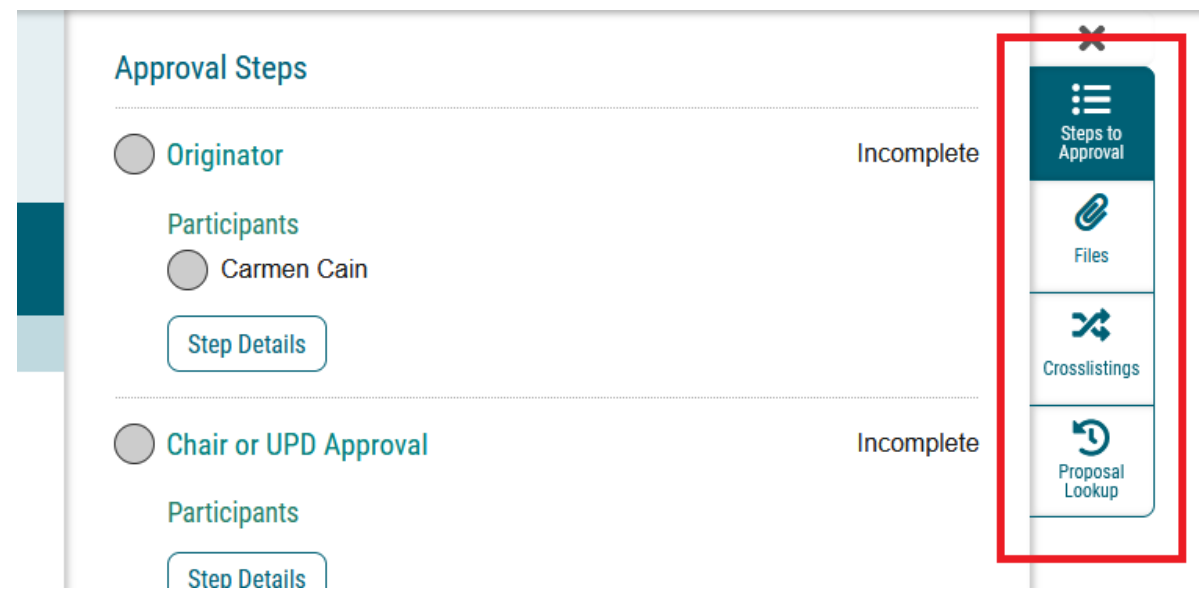

The top section of the proposal is where users enter contact information for people who are available to discuss the proposal with approvers. Throughout the proposal, fields with an asterisk are required to advance the proposal.

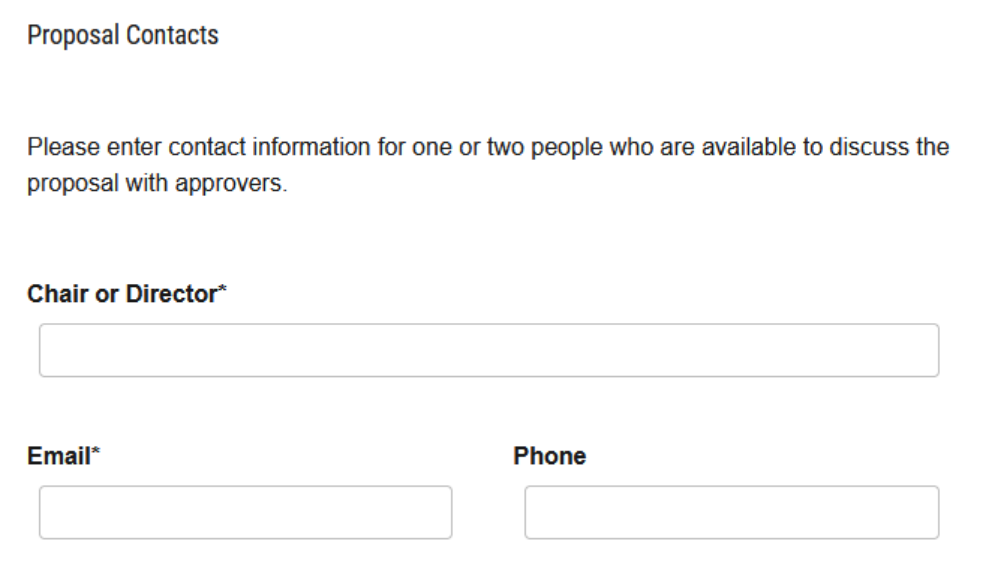

Use the dropdown menu of departments to select the department or departments that will approve the proposal in the Curriculog workflow. This section builds the workflow; the contact information in the previous section is for human readers.

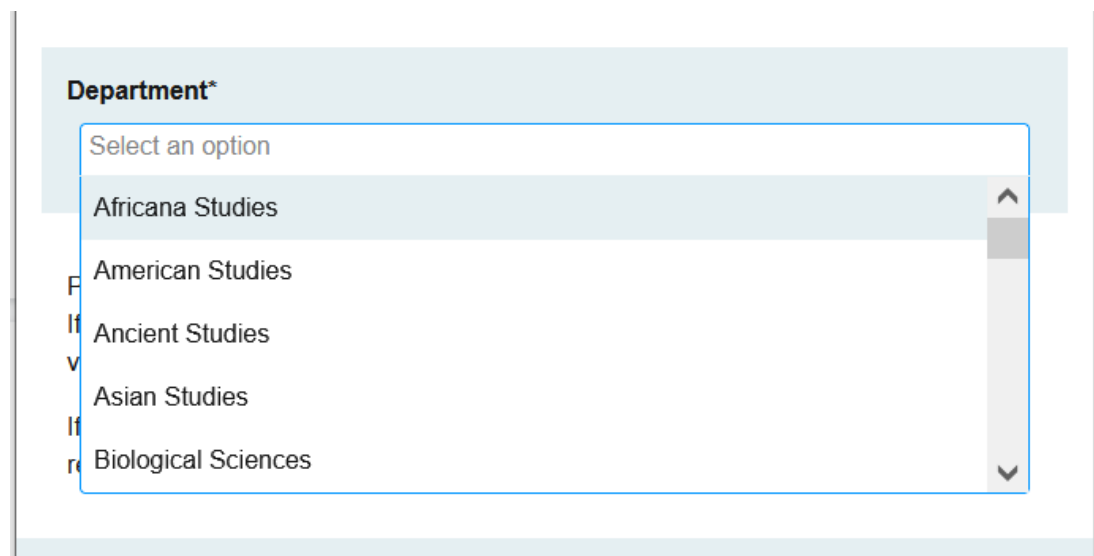

Check the right side of the screen to verify that the correct department was selected and that the current personnel is invoked in the workflow. If the department is wrong, change the department selected on the drop down and save again. If the person is not the current incumbent, please contact the registrar's office so that the right person can be placed in the role.

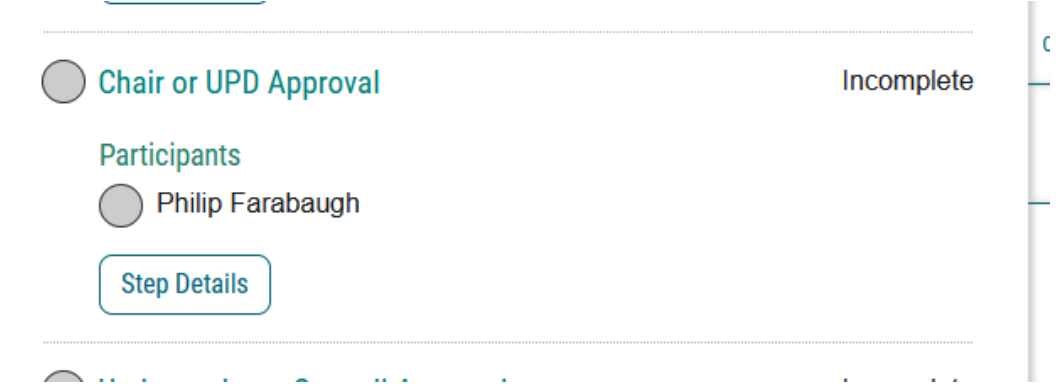

The Catalog Information section is where the current information from the draft catalog is displayed upon creation of a course or program change proposal and where users enter the proposed curriculum for a new course or program proposal.

**Catalog Information** 

Upon the creation of the proposal, the course information below reflects the current data in the draft Catalog. Make changes to the relevant catalog fields. Registrar's office staff will review changes for feasibility and catalog style. Some fields use datasets or other mechanisms to limit input, typically to reflect PeopleSoft functionality or to facilitate proofing the Catalog.

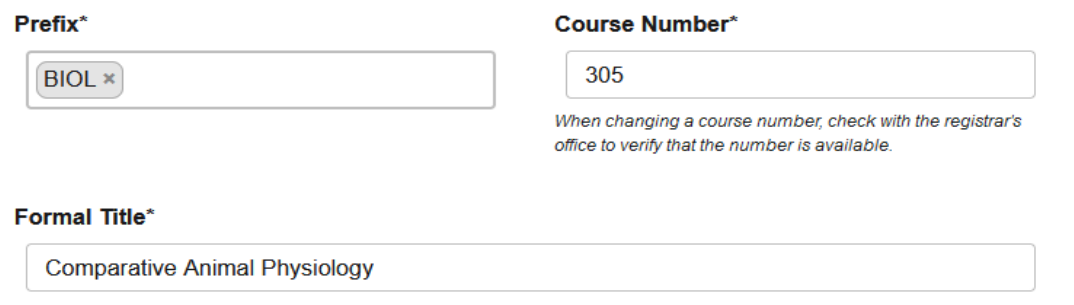

The long title of the course is published in the Catalog and the Schedule of Classes. Use title case and do not use ampersands. When proposing a title change, consider whether it can be meaningfully abbreviated for the student transcript.

The Rationale section is where users describe why the proposed change is necessary or how it will improve the curriculum.

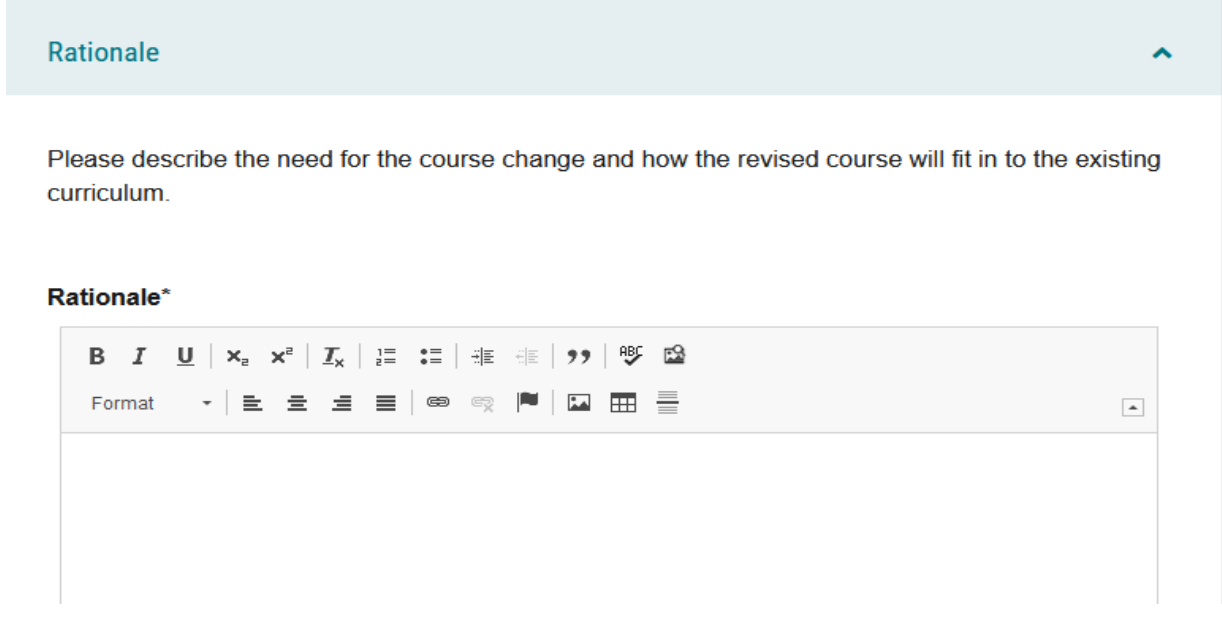

The syllabus question at the of the rationale section of some course proposals is a reminder to attach a syllabus. It does not enforce the attachment.

↗

You may attach a course syllabus using the attachment tab on the righthand side of the screen.

#### **Attachments**

□ Syllabus Attached

If a syllabus would support your course change, please attach a syllabus.

#### Help Text

Help text delivered by the vendor appears at the top of the proposal template. Expand the arrow to see a key to the icons used in the approval process.

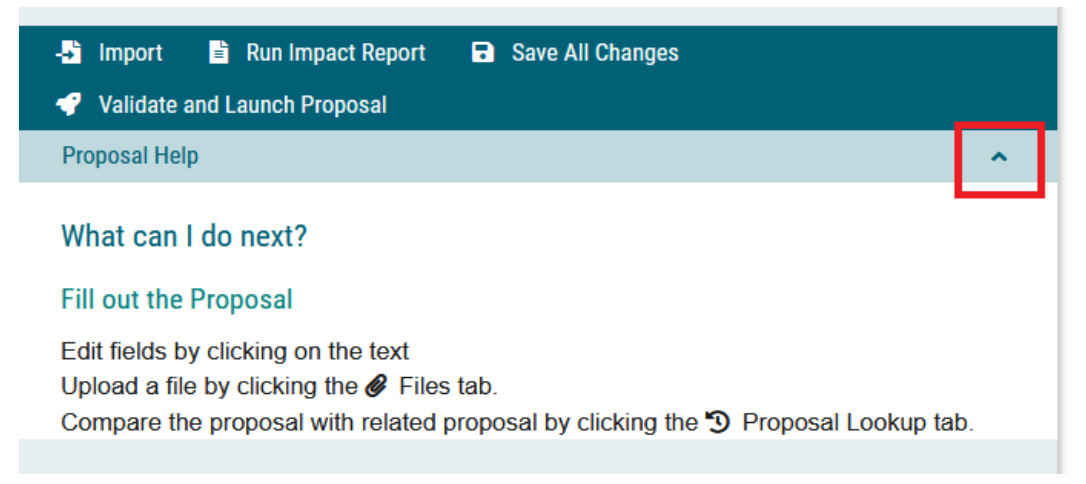

Help text specific to UMBC appears in italics under the field. Registrar's office staff writes and maintains the help text, so please contact the registrar's office if there are any oversights or ambiguities.

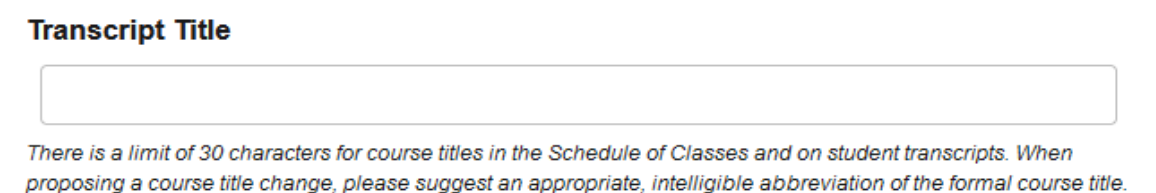

#### Saving the Proposal

There is a save button in the proposal header.

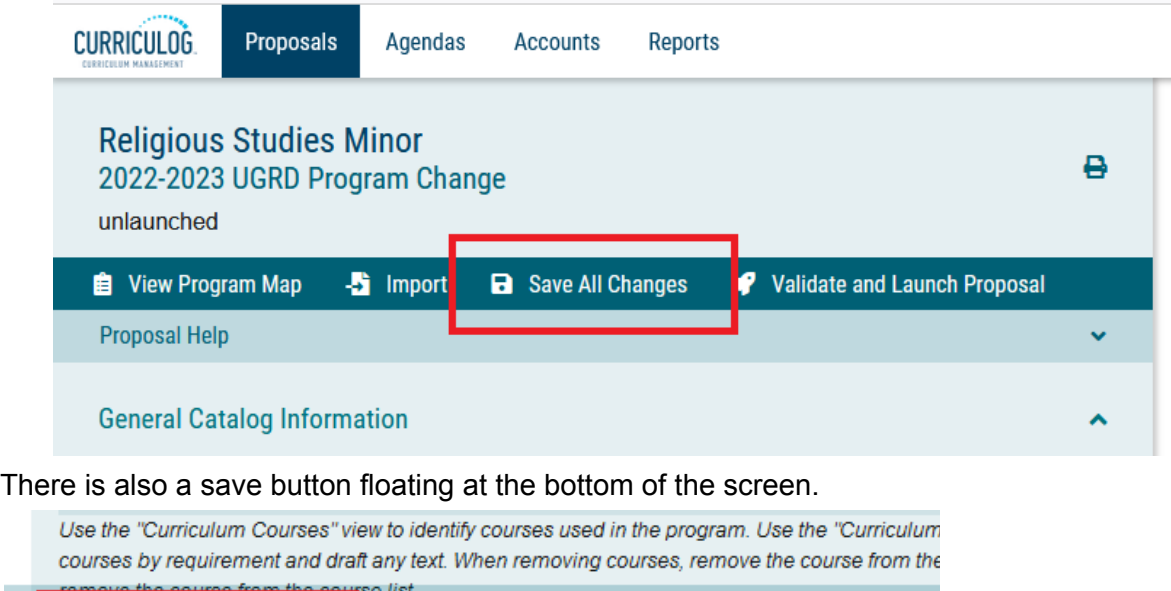

#### Curriculog prompts users to save the proposal before leaving the page.

Validate and Launch Proposal

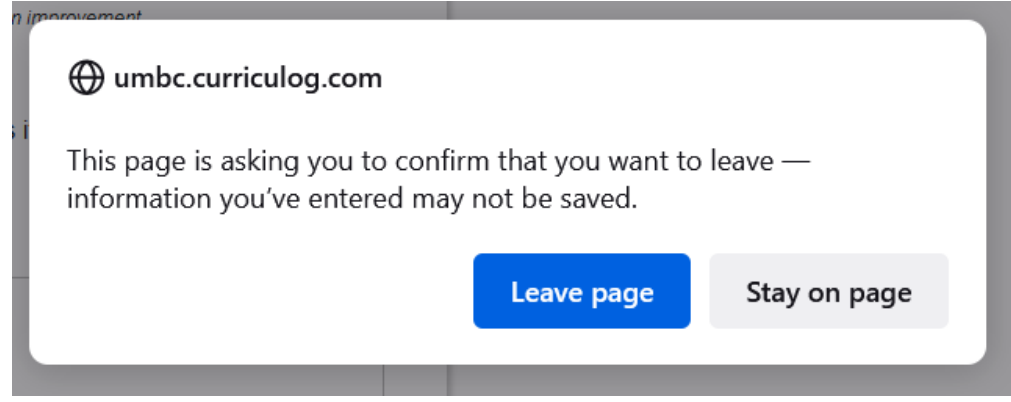

# Modifying Course Proposals

**a** Save All Changes

Course listings in the Catalog are made of several fields that are concatenated in the display. Because Curriculog is linked with the Catalog, the individual fields are available to review or modify in a course proposal.

Some fields on the course proposal have a finite number of options presented in a drop down menu or with a checkbox or radio button. Typically these options reflect PeopleSoft functionality or are to facilitate maintaining and proofing the Catalog. If an aspect of the intended course set

up does not exist in the standard options, please contact the registrar's office to make sure that the course can be implemented as intended.

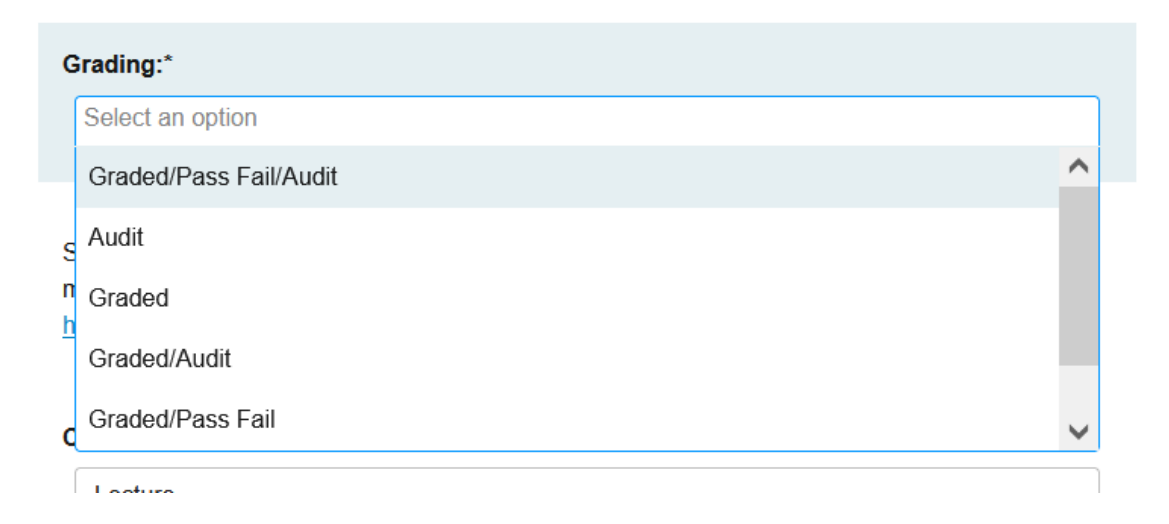

# Modifying Program Proposals

Program listings have titles, editorial descriptions, and courses arranged into requirements that DigArc calls "cores." Registrar's office staff review program proposals for enforceability and revise the text to catalog standard.

The three views of the program listing are "preview curriculum," "curriculum schema," and "curriculum courses."

"Preview curriculum" brings up a preview of the program listing without the editorial description and with limited formatting in a new window.

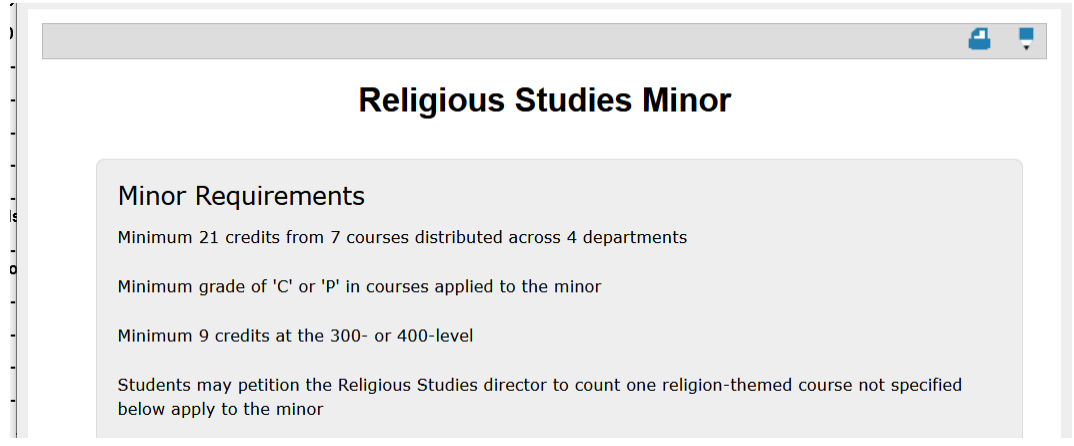

The Curriculum Courses function in Curriculog controls courses' use in the curriculum schema. When adding a course to a program, it is necessary to add the course to the course list first. When removing a course from the list, it is necessary to remove the course from the curriculum schema first.

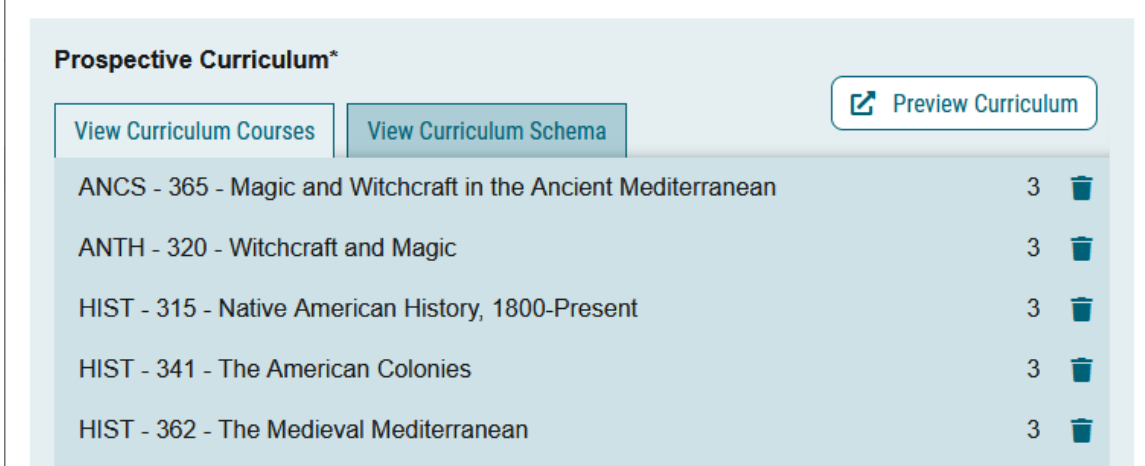

To add a course, use the "Import Course" button to bring up the Integration Manager and bring in courses from the draft Catalog. The "Add Course" button allows users to create entries by specifying a subject code, number, and title but does not validate against the catalog. The import back to the catalog will simply populate text rather than the course listing.

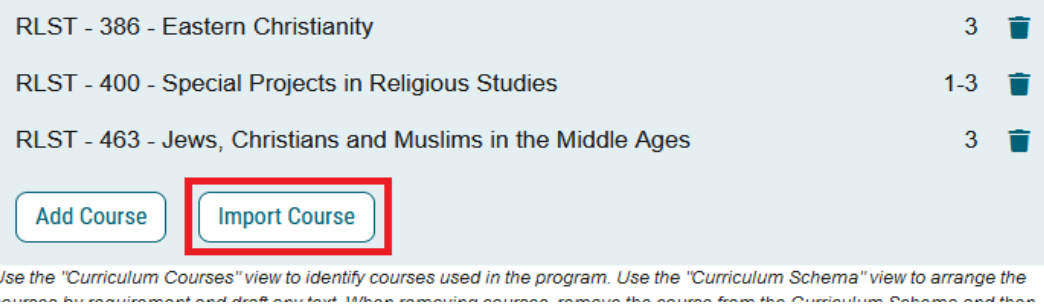

Users can filter courses by subject code, number, or title.

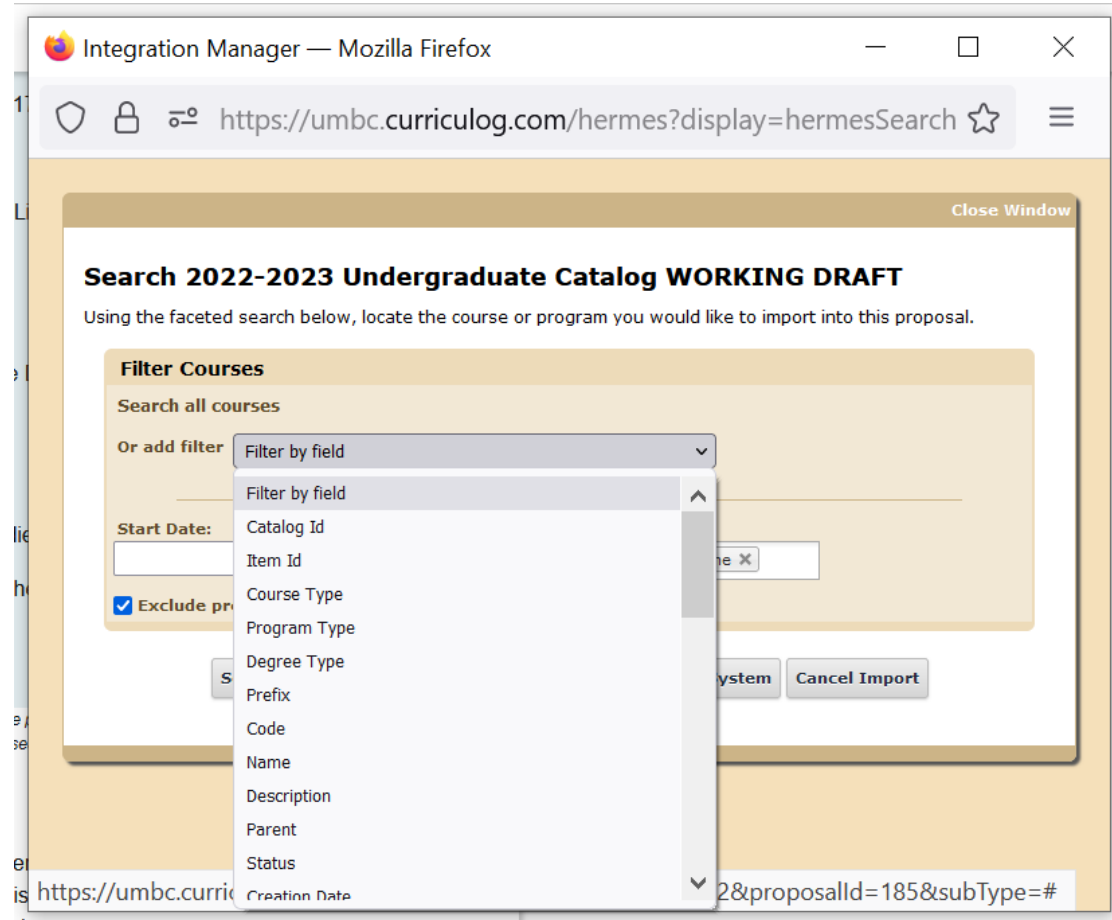

Click on the trash can icon to the right of the course title to remove the course from the Curriculum Courses list.

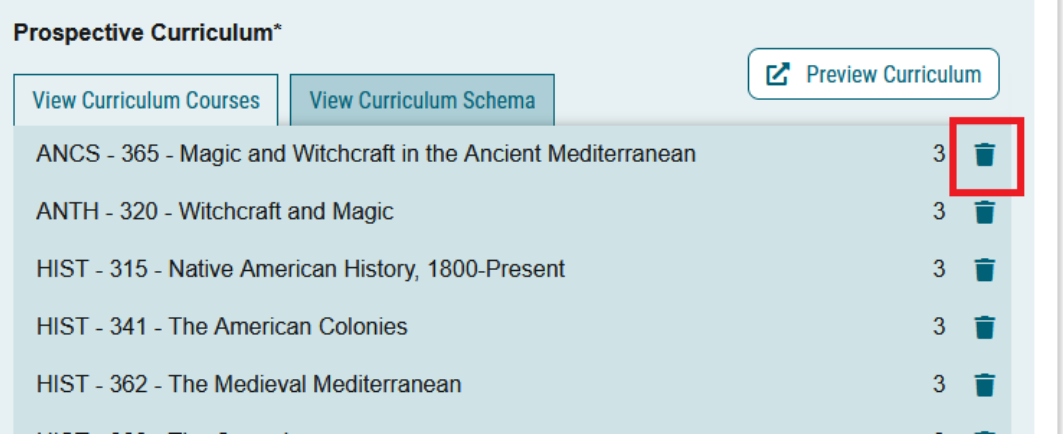

"Curriculum schema" shows the outline of the program. Users can expand the headers and make changes to the text or to the courses.

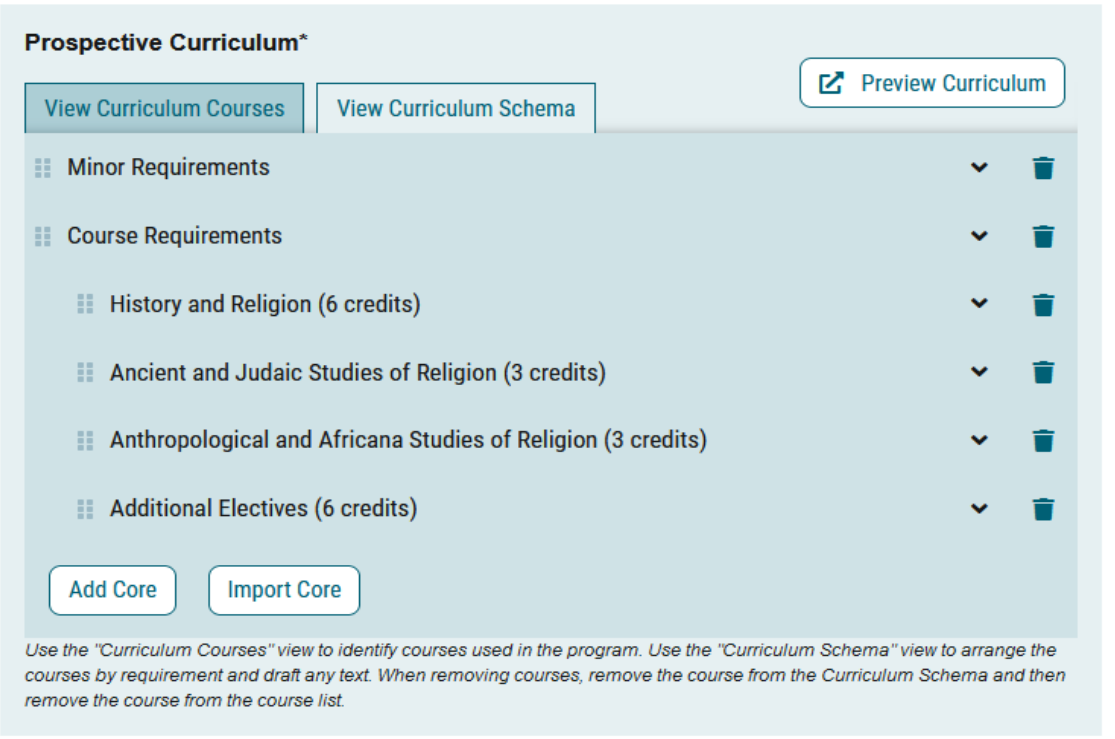

When adding a course to a requirement, expand the requirement and use the "Add Course" button under the requirement.

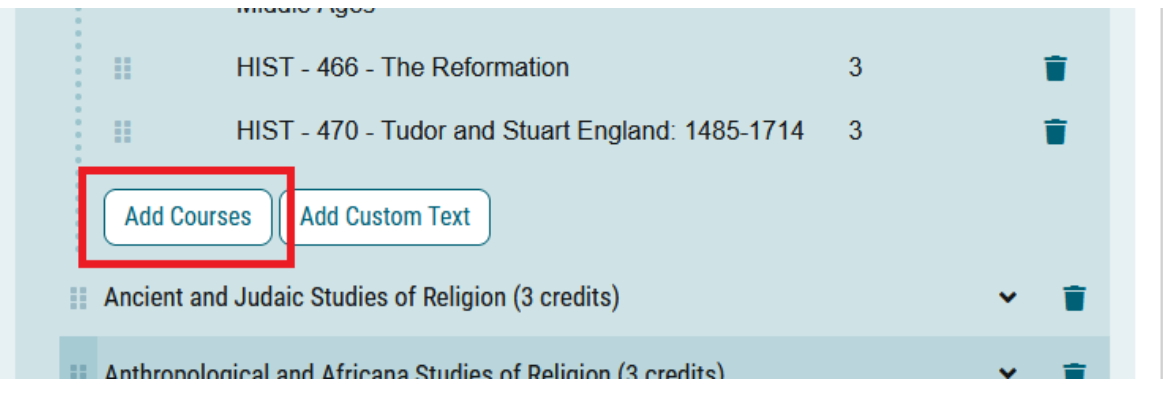

The pop up window will show the courses that have been added to the course list. Select the courses that should be added under the header.

# Choose courses to add

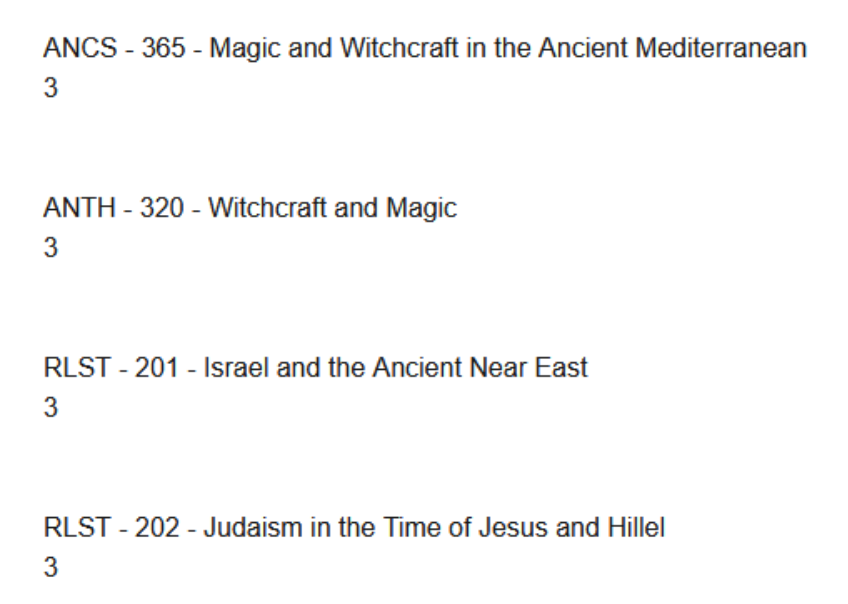

To remove a course from the curriculum schema, click the trash can icon to the right of the course title.

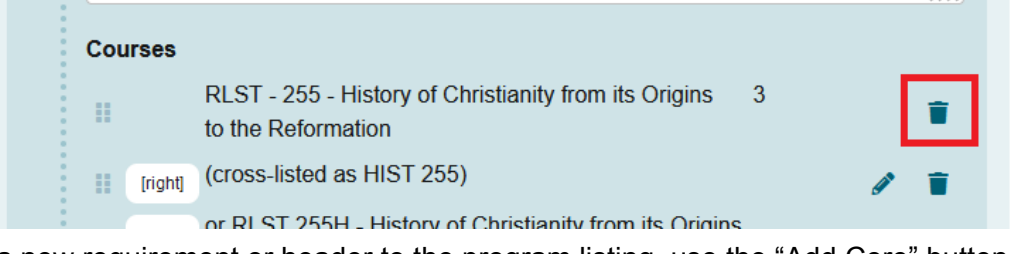

To add a new requirement or header to the program listing, use the "Add Core" button.

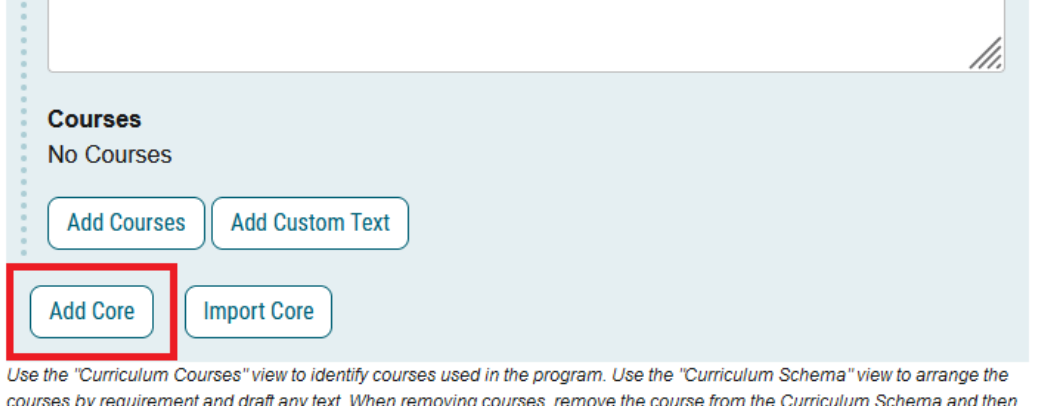

courses by requirement and draft any text. When removing courses, remove the course from the Curriculum Schema and then

Enter the title and text for the core and add the courses. Drag and drop the core to the appropriate place in the program listing. The title will populate when the proposal is saved.

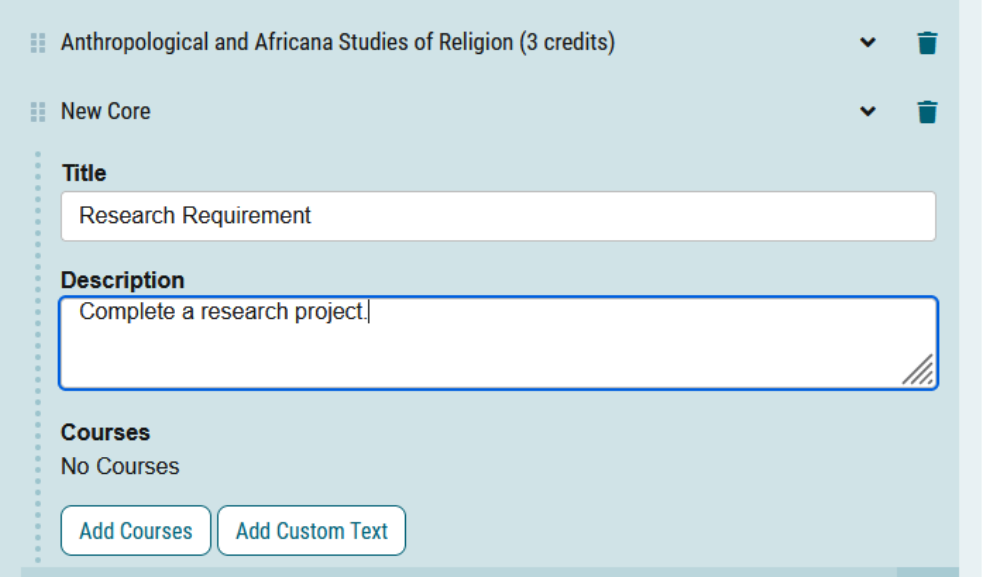

## Registrar's Office Use

The final section of the proposal template deals with how the course or program is set up in the electronic catalog and PeopleSoft.

Item ID, Acalog Organization, and Acalog Course Type populate from the draft catalog and are used when importing changes back into the draft catalog. Please do not change those fields, as inaccurate data could cause the import to fail.

The Semester Effective field will be completed by the registrar's office for curriculum records. The registrar's office will abide by course scheduling and other policies in the implementation of course and program changes.

## Launching a Proposal

Launching a proposal makes it public. There is a launch button that looks like a rocket at the top left of the screen.

There is also a launch button floating at the bottom of the screen

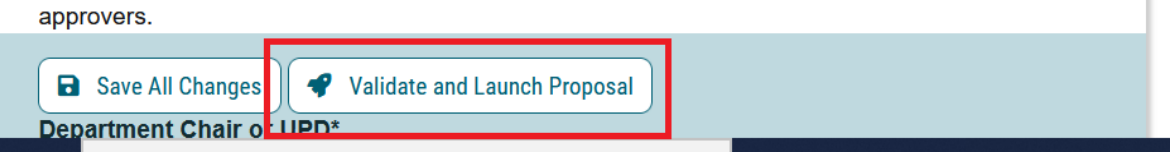

The validation prevents proposals with empty required fields from being launched.

# **Could Not Launch Proposal**

Please correct the following errors before launching the proposal.

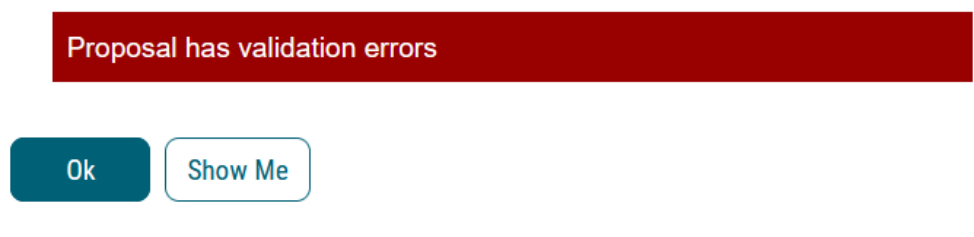

Clicking "Show Me" makes Curriculog scroll to the required fields.

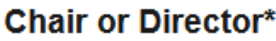

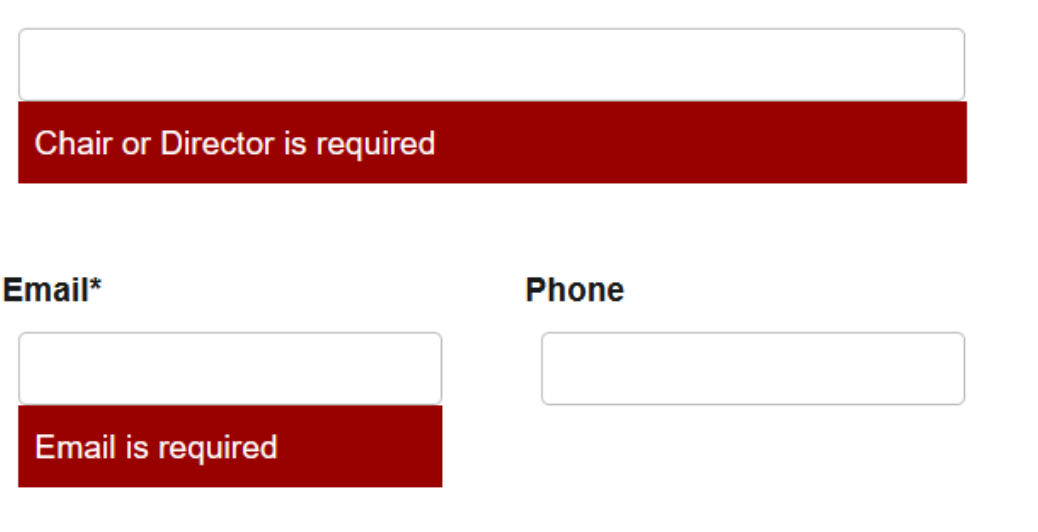

If all of the required fields are complete, the following dialog box appears. UMBC approval processes have a second step where originators can continue to revise proposals and collaborate with others before the proposal advances to the department approver. The message below is delivered by the vendor.

# **Launch Proposal**

You are about to launch this proposal. Once you have launched this proposal, it will begin the approval process. The proposal will appear in your task list under the "My Proposals" tab and you may easily view its progress at any time. However, you may not edit the proposal after launch unless you are included in a particular step of the approval process.

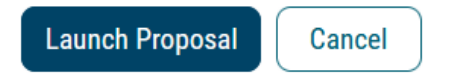

When the proposal is launched, an image appears at the top right corner of the page.

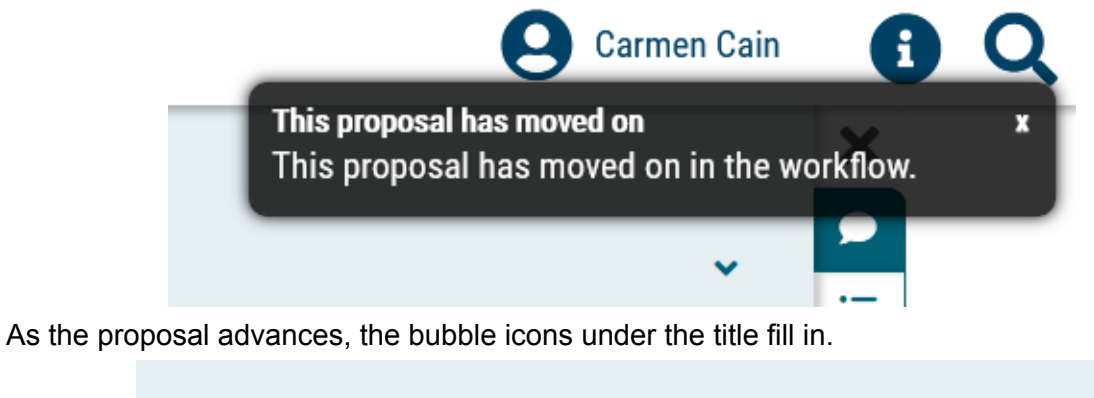

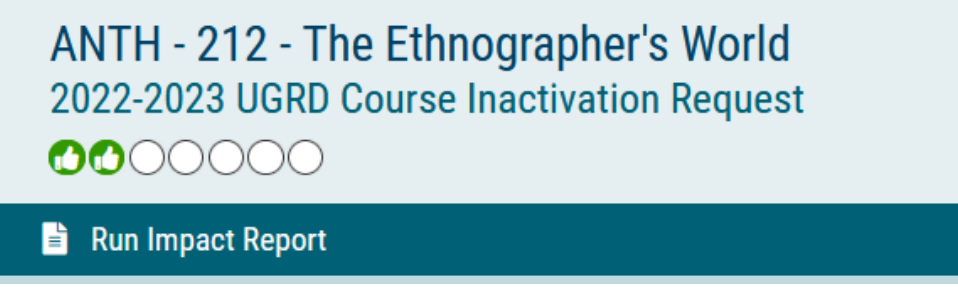

Launched proposals appear under the My Tasks tab and the My Proposal tab of the user who created and launched them. The orange ribbon on the left side of the screen indicates that the proposal requires input from the user.

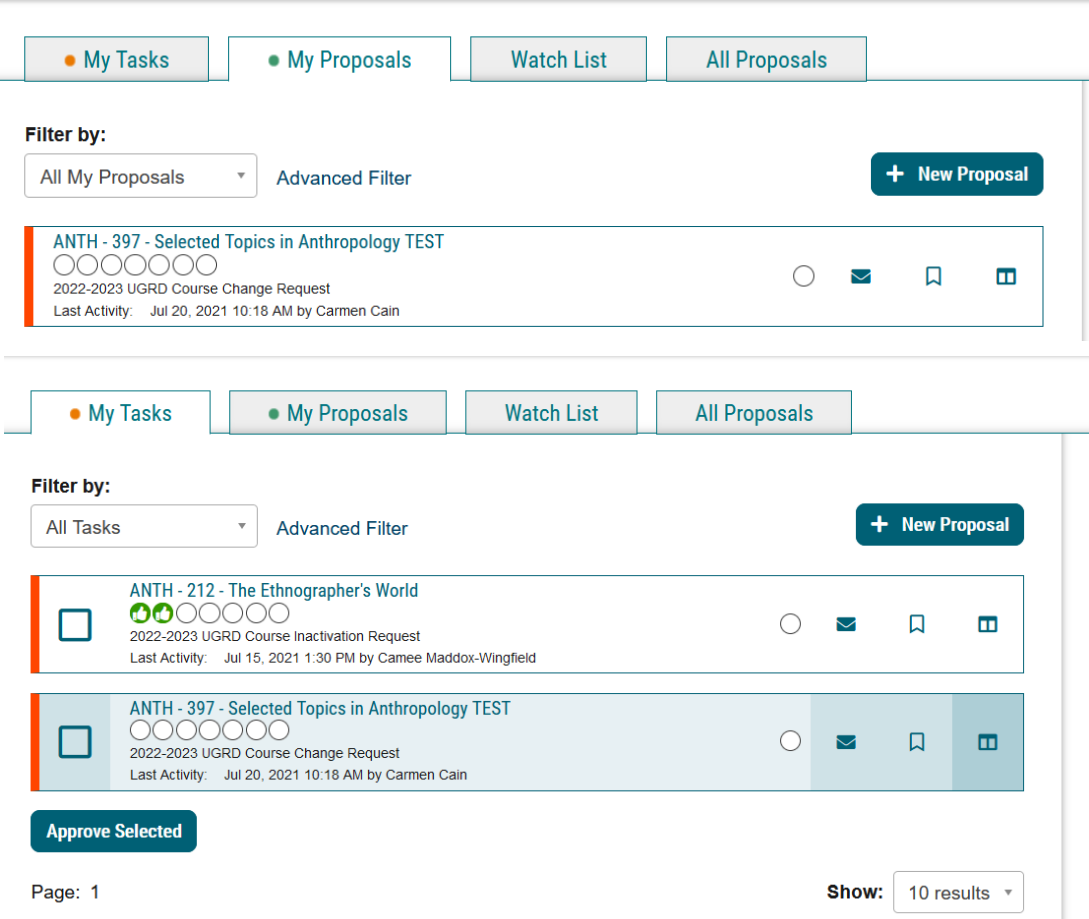

After launch it is also still possible to revise the rationale questions or other fields. These changes will also be reflected in the track changes.

After launching a proposal, each field on a proposal has individual save buttons. Save each change before leaving the page or approving the proposal.

#### Approving as Originator

Originators approve proposals to advance them to the next step. Proposals appear under the My Tasks tab until the proposal moves on.

Users make decisions under the Decisions tab, which looks like a check mark. The decision tab validates that current changes have been saved.

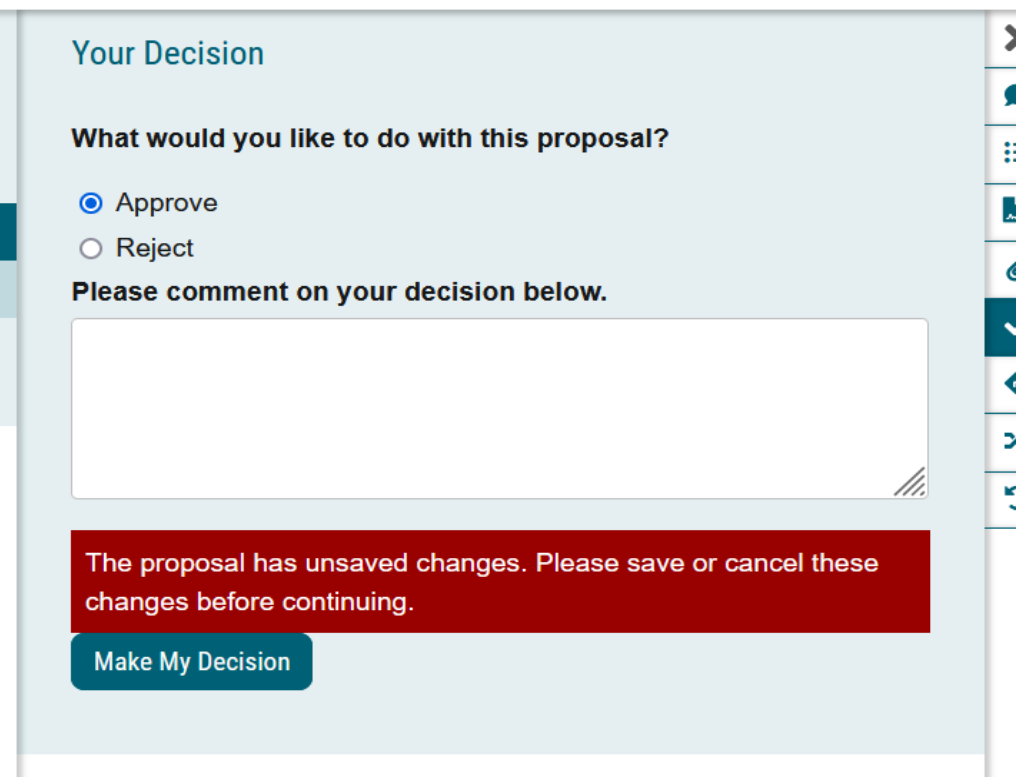

#### Rejected Proposals

Rejected proposals return to the originator and can be revised and relaunched or deleted.

If a subsequent approver rejects a proposal, review the comments and consult with the department before launching the proposal again to be sure that all concerns are adequately addressed.

Begin making any necessary revisions to the catalog text and rationale questions before re-launching the proposal.

After launch, it is still possible to revise the proposal based on additional feedback.

Approve the proposal to send it to the department approver.

# Implementing Approved Changes

The last steps of the proposal record how the registrar's office implements approved changes in the student information system and ultimately in the Catalog. Users can check the progress of the change in Curriculog and follow up with the registrar's office as necessary.